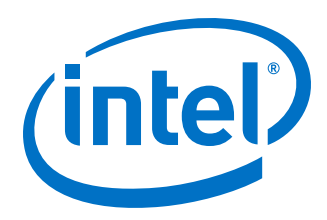

# **Intel® Omni-Path Fabric**

**Setup Guide**

*Rev. 10.0*

*December 2018*

Doc. No.: J27600, Rev.: 10.0

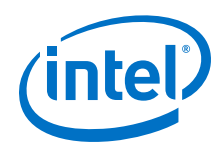

You may not use or facilitate the use of this document in connection with any infringement or other legal analysis concerning Intel products described<br>herein. You agree to grant Intel a non-exclusive, royalty-free license herein.

No license (express or implied, by estoppel or otherwise) to any intellectual property rights is granted by this document.

All information provided here is subject to change without notice. Contact your Intel representative to obtain the latest Intel product specifications and roadmaps.

The products described may contain design defects or errors known as errata which may cause the product to deviate from published specifications. Current characterized errata are available on request.

Intel technologies' features and benefits depend on system configuration and may require enabled hardware, software or service activation. Performance varies depending on system configuration. No computer system can be absolutely secure. Check with your system manufacturer or retailer or learn more at [intel.com.](http://intel.com)

Intel, the Intel logo, Intel Xeon Phi, and Xeon are trademarks of Intel Corporation in the U.S. and/or other countries.

\*Other names and brands may be claimed as the property of others.

Copyright © 2016–2018, Intel Corporation. All rights reserved.

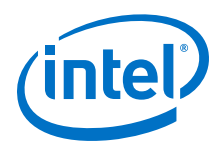

## <span id="page-2-0"></span>**Revision History**

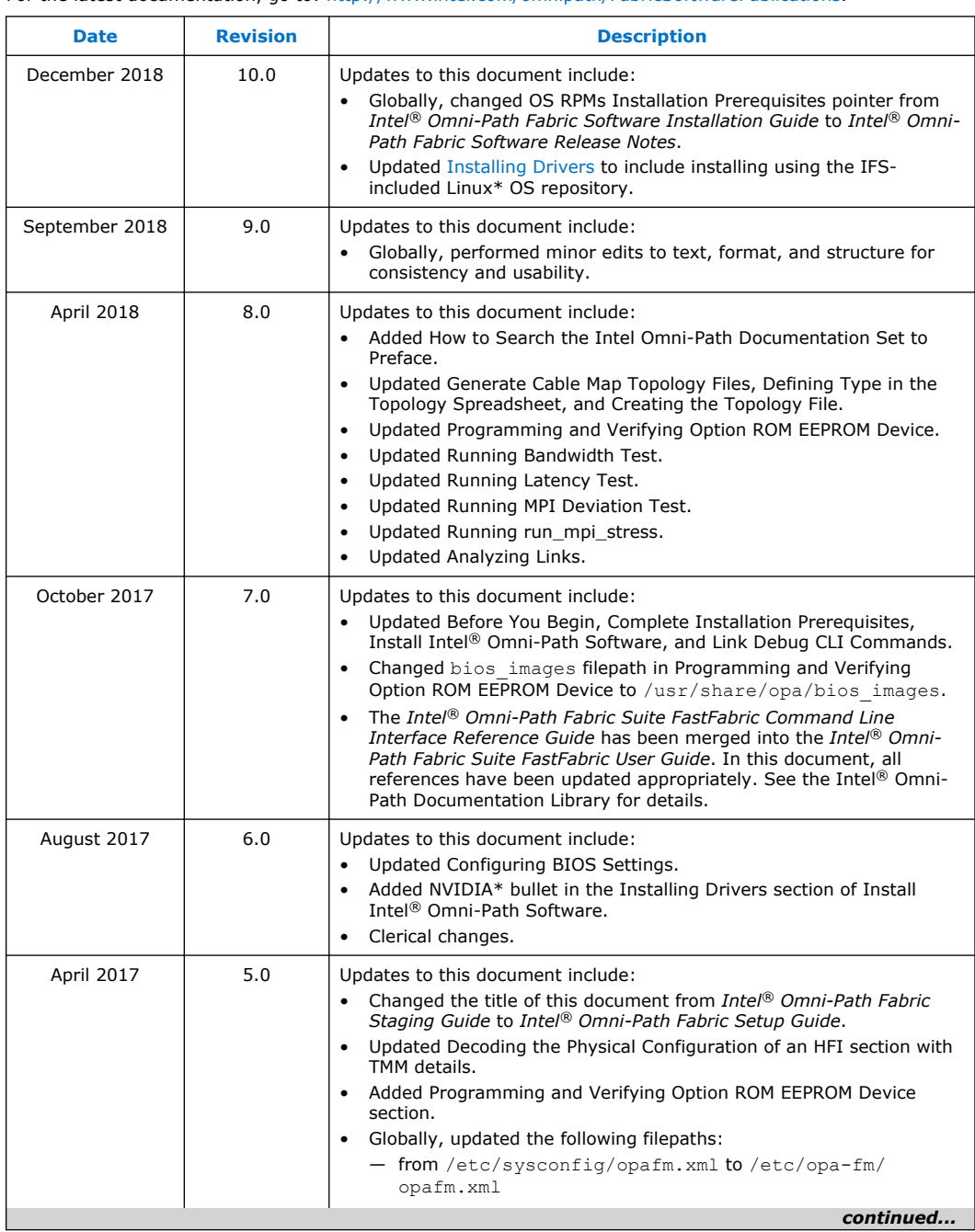

For the latest documentation, go to: <http://www.intel.com/omnipath/FabricSoftwarePublications>.

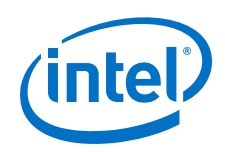

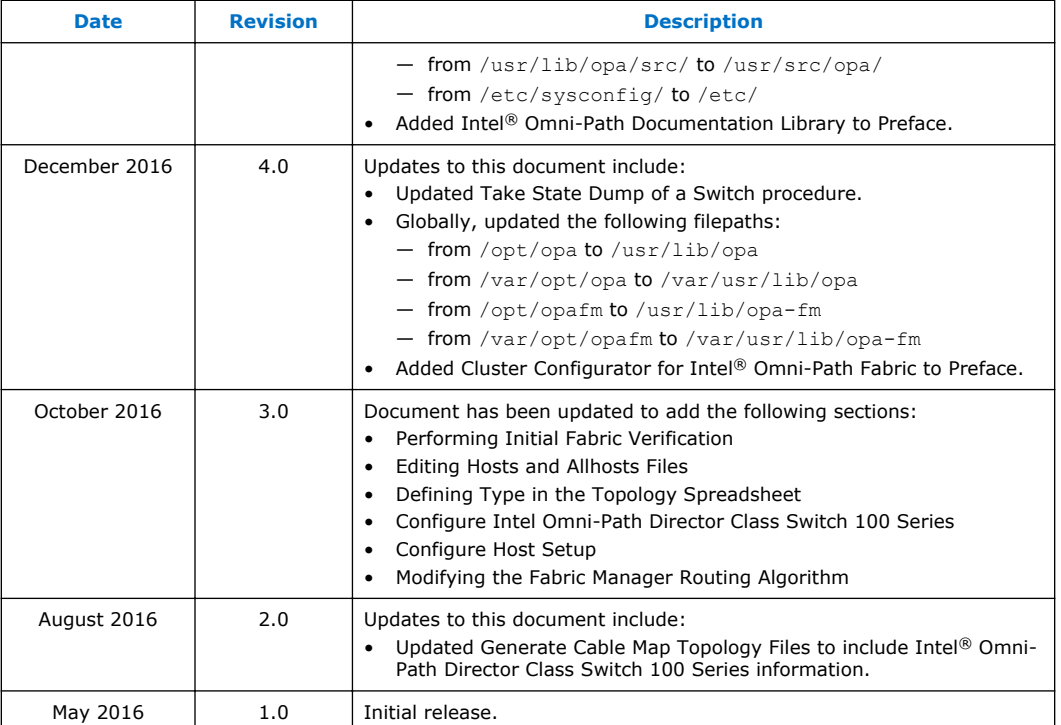

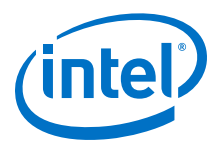

## **Contents**

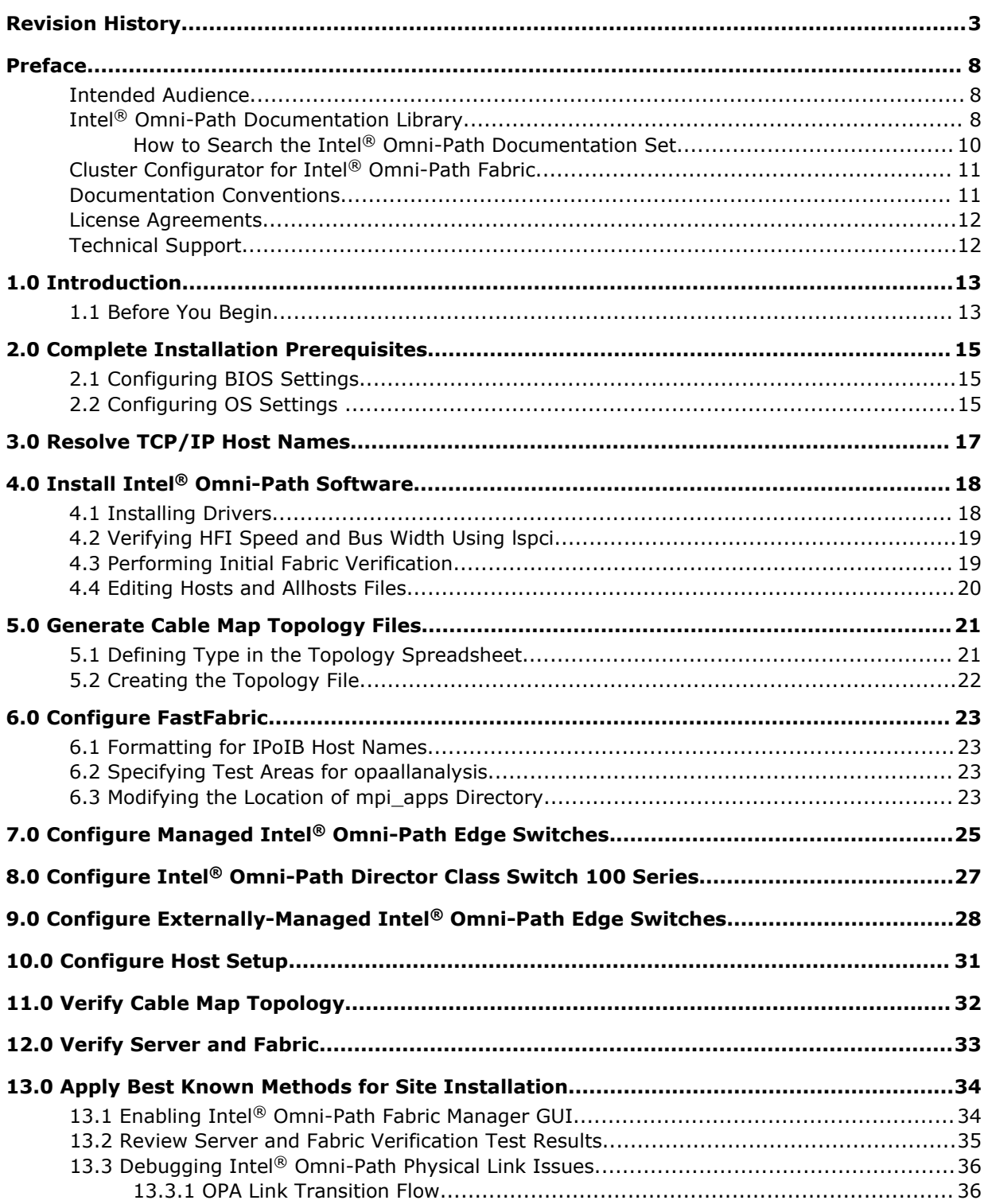

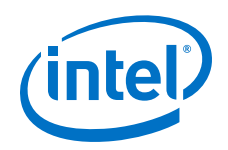

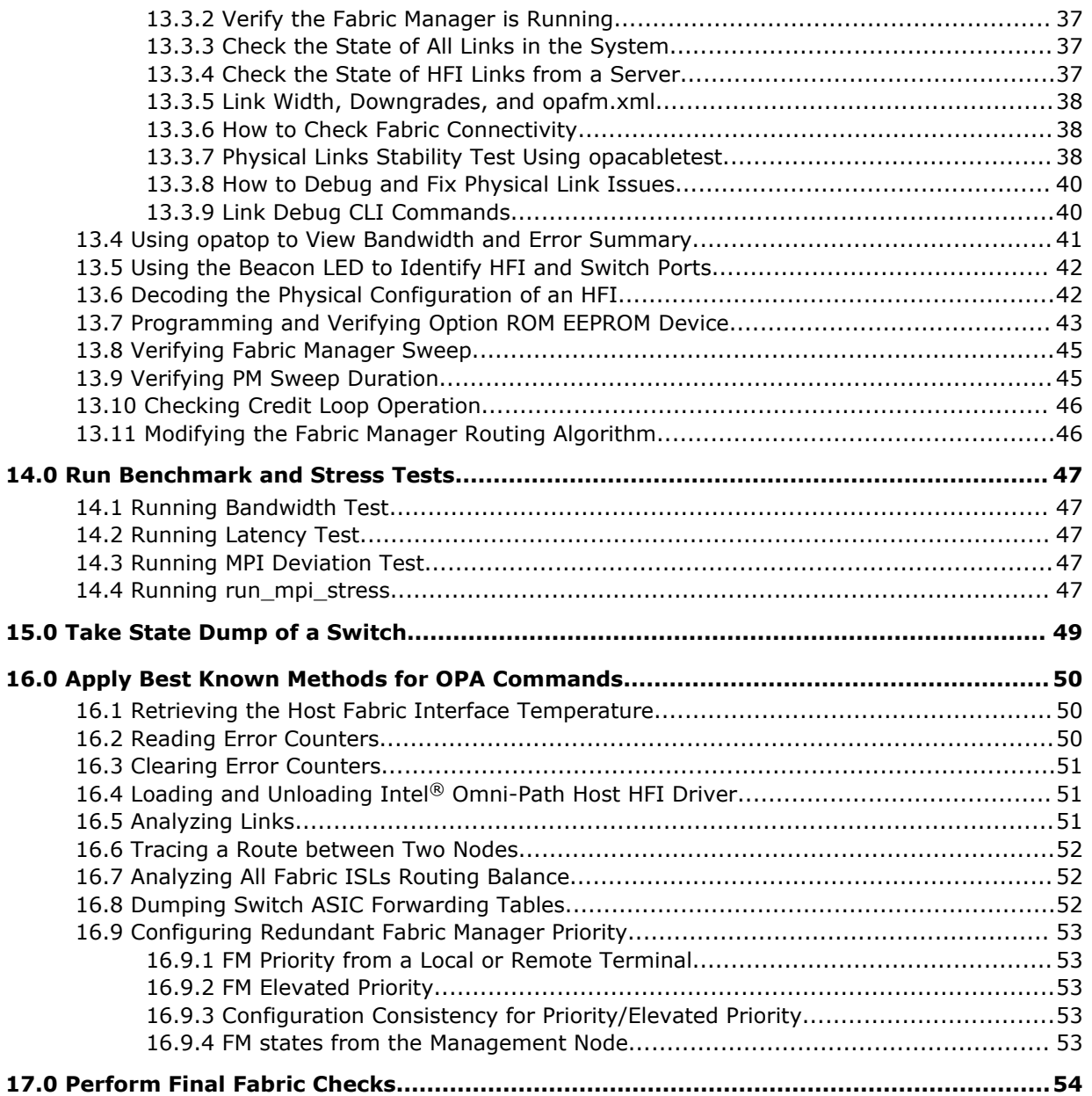

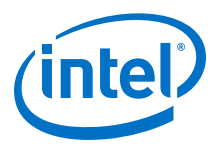

## **Tables**

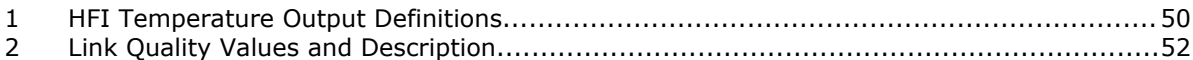

<span id="page-7-0"></span>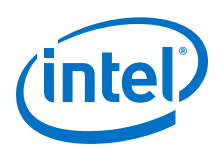

## **Preface**

This manual is part of the documentation set for the Intel® Omni-Path Fabric (Intel® OP Fabric), which is an end-to-end solution consisting of Intel® Omni-Path Host Fabric Interfaces (HFIs), Intel® Omni-Path switches, and fabric management and development tools.

The Intel® OP Fabric delivers the next generation, High-Performance Computing (HPC) network solution that is designed to cost-effectively meet the growth, density, and reliability requirements of large-scale HPC clusters.

Both the Intel<sup>®</sup> OP Fabric and standard InfiniBand\* (IB) are able to send Internet Protocol (IP) traffic over the fabric, or *IPoFabric*. In this document, however, it may also be referred to as *IP over IB* or *IPoIB*. From a software point of view, IPoFabric behaves the same way as IPoIB, and in fact uses an ib\_ipoib driver to send IP traffic over the ib0/ib1 ports.

### **Intended Audience**

The intended audience for the Intel® Omni-Path (Intel® OP) document set is network administrators and other qualified personnel.

### **Intel® Omni-Path Documentation Library**

Intel® Omni-Path publications are available at the following URLs:

- Intel<sup>®</sup> Omni-Path Switches Installation, User, and Reference Guides <http://www.intel.com/omnipath/SwitchPublications>
- Intel<sup>®</sup> Omni-Path Software Installation, User, and Reference Guides (includes HFI documents)

<http://www.intel.com/omnipath/FabricSoftwarePublications>

• Drivers and Software (including Release Notes) <http://www.intel.com/omnipath/Downloads>

Use the tasks listed in this table to find the corresponding Intel® Omni-Path document.

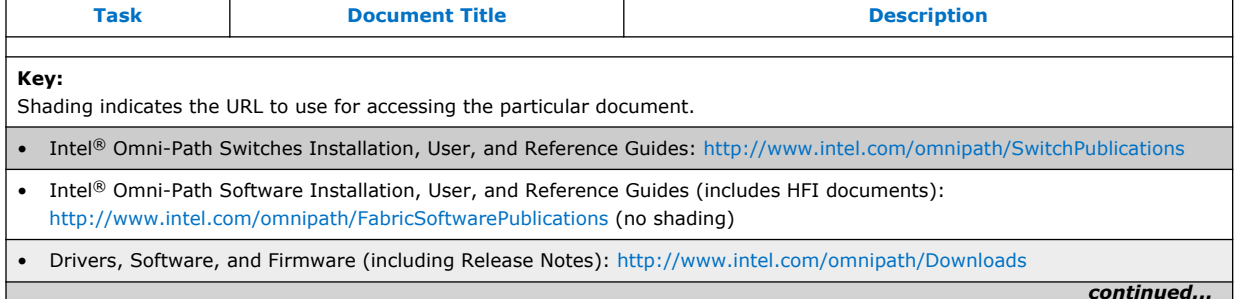

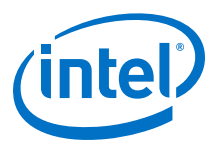

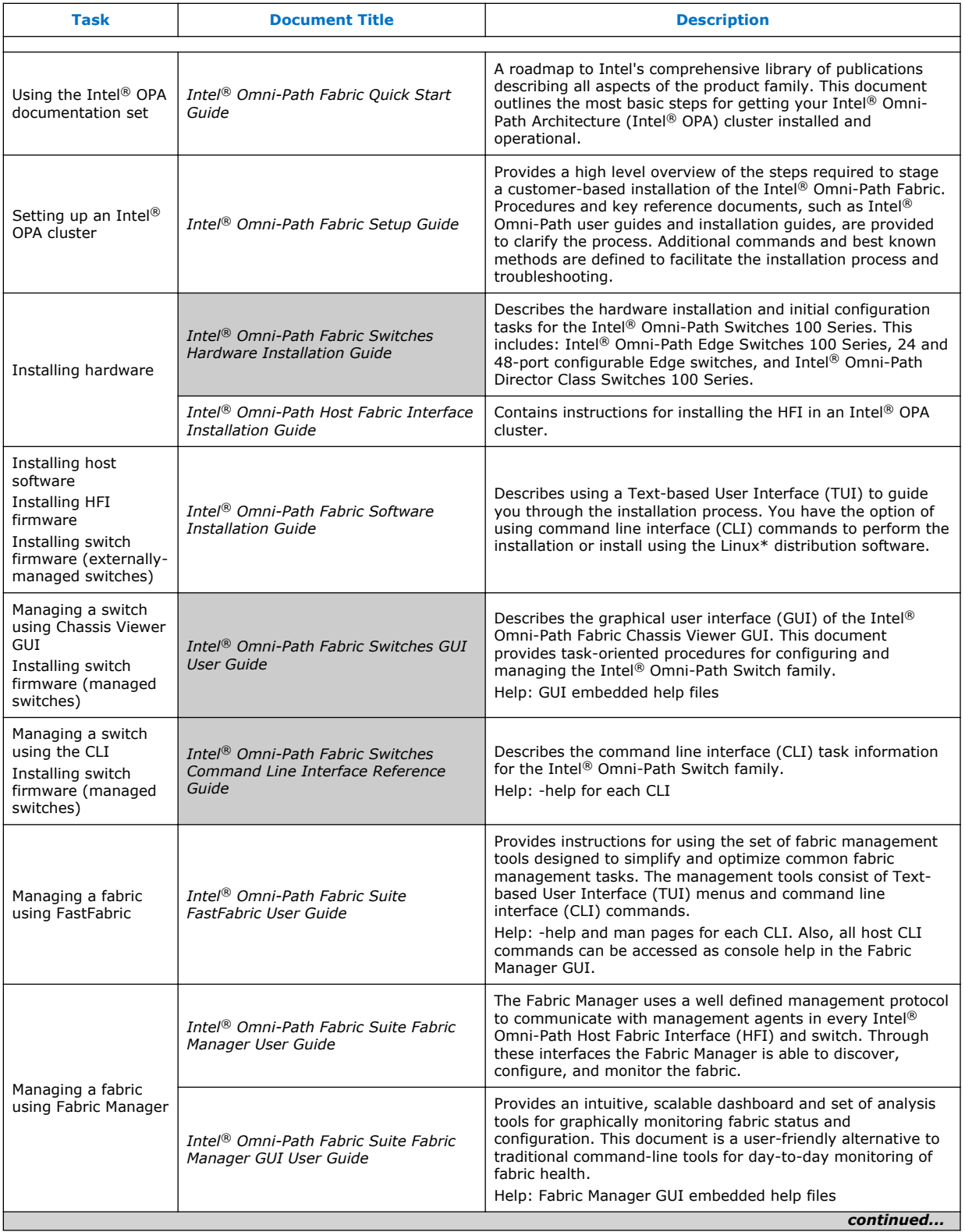

<span id="page-9-0"></span>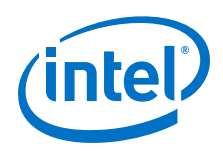

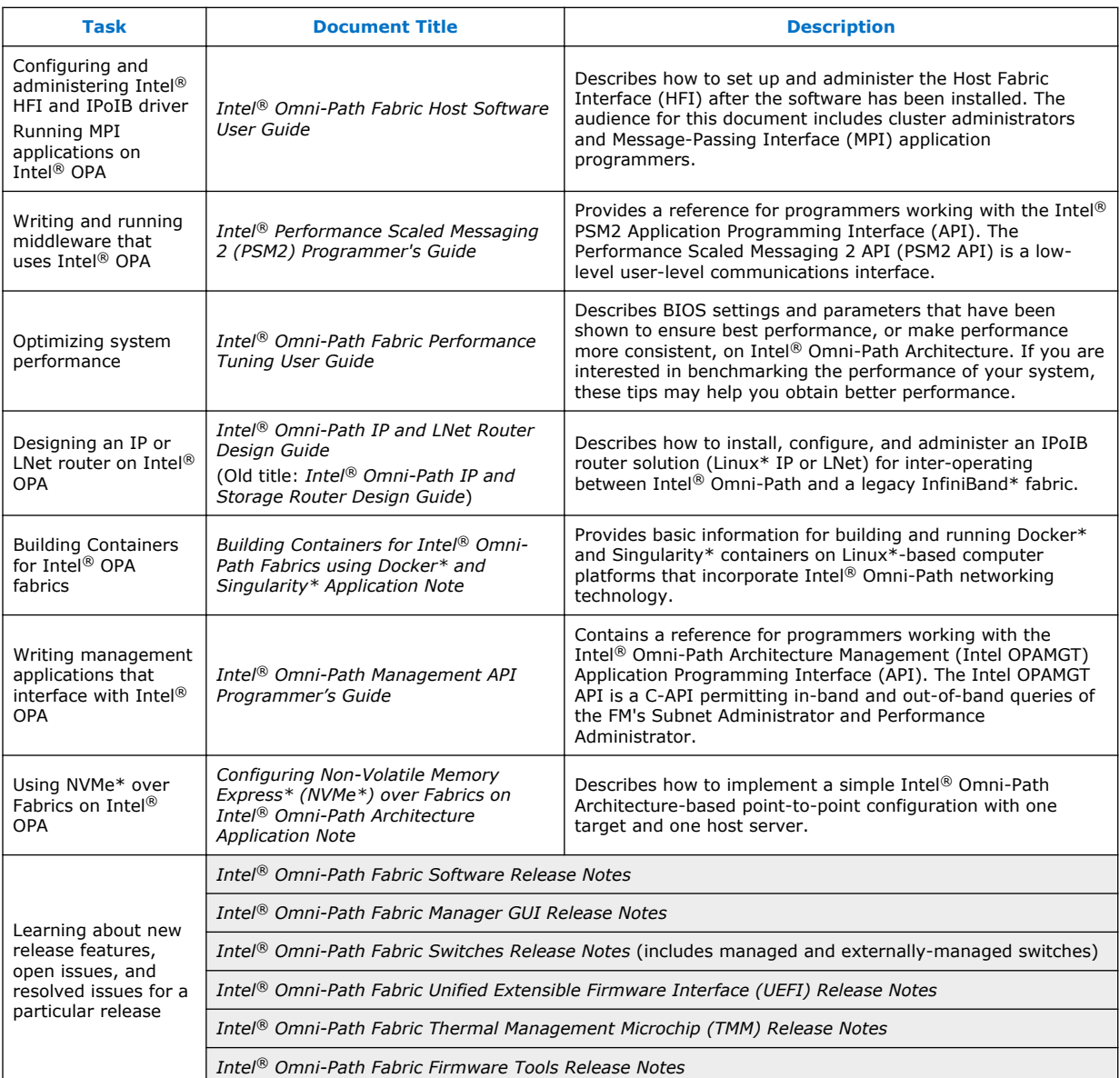

## **How to Search the Intel® Omni-Path Documentation Set**

Many PDF readers, such as Adobe\* Reader and Foxit\* Reader, allow you to search across multiple PDFs in a folder.

Follow these steps:

- 1. Download and unzip all the Intel® Omni-Path PDFs into a single folder.
- 2. Open your PDF reader and use **CTRL-SHIFT-F** to open the Advanced Search window.
- 3. Select **All PDF documents in...**

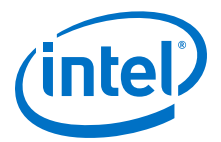

- <span id="page-10-0"></span>4. Select **Browse for Location** in the dropdown menu and navigate to the folder containing the PDFs.
- 5. Enter the string you are looking for and click **Search**.

Use advanced features to further refine your search criteria. Refer to your PDF reader Help for details.

### **Cluster Configurator for Intel® Omni-Path Fabric**

The Cluster Configurator for Intel® Omni-Path Fabric is available at: [http://](http://www.intel.com/content/www/us/en/high-performance-computing-fabrics/omni-path-configurator.html) [www.intel.com/content/www/us/en/high-performance-computing-fabrics/omni-path](http://www.intel.com/content/www/us/en/high-performance-computing-fabrics/omni-path-configurator.html)[configurator.html.](http://www.intel.com/content/www/us/en/high-performance-computing-fabrics/omni-path-configurator.html)

This tool generates sample cluster configurations based on key cluster attributes, including a side-by-side comparison of up to four cluster configurations. The tool also generates parts lists and cluster diagrams.

### **Documentation Conventions**

The following conventions are standard for Intel® Omni-Path documentation:

- *Note:* provides additional information.
- *Caution:* indicates the presence of a hazard that has the potential of causing damage to data or equipment.
- *Warning:* indicates the presence of a hazard that has the potential of causing personal injury.
- Text in blue font indicates a hyperlink (jump) to a figure, table, or section in this guide. Links to websites are also shown in blue. For example:

See [License Agreements](#page-11-0) on page 12 for more information.

For more information, visit [www.intel.com](http://www.intel.com.).

• Text in **bold** font indicates user interface elements such as menu items, buttons, check boxes, key names, key strokes, or column headings. For example:

Click the **Start** button, point to **Programs**, point to **Accessories**, and then click **Command Prompt**.

Press **CTRL+P** and then press the **UP ARROW** key.

Text in Courier font indicates a file name, directory path, or command line text. For example:

Enter the following command: sh ./install.bin

• Text in *italics* indicates terms, emphasis, variables, or document titles. For example:

Refer to *Intel® Omni-Path Fabric Software Installation Guide* for details.

In this document, the term *chassis* refers to a managed switch.

Procedures and information may be marked with one of the following qualifications:

- **(Linux)** Tasks are only applicable when Linux\* is being used.
- **(Host)** Tasks are only applicable when Intel® Omni-Path Fabric Host Software or Intel® Omni-Path Fabric Suite is being used on the hosts.

<span id="page-11-0"></span>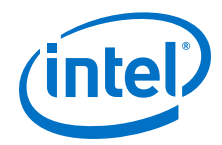

- **(Switch)** Tasks are applicable only when Intel® Omni-Path Switches or Chassis are being used.
- Tasks that are generally applicable to all environments are not marked.

### **License Agreements**

This software is provided under one or more license agreements. Please refer to the license agreement(s) provided with the software for specific detail. Do not install or use the software until you have carefully read and agree to the terms and conditions of the license agreement(s). By loading or using the software, you agree to the terms of the license agreement(s). If you do not wish to so agree, do not install or use the software.

### **Technical Support**

Technical support for Intel® Omni-Path products is available 24 hours a day, 365 days a year. Please contact Intel Customer Support or visit [http://www.intel.com/](http://www.intel.com/omnipath/support) [omnipath/support](http://www.intel.com/omnipath/support) for additional detail.

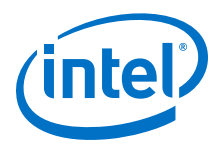

## <span id="page-12-0"></span>**1.0 Introduction**

This document provides a high-level overview of the steps required to set up an Intel<sup>®</sup> Omni-Path Fabric. Procedures and key reference documents, such as Intel® Omni-Path user guides and installation guides are provided to clarify the process. Additional commands and BKMs are defined to facilitate the installation process and troubleshooting.

Intel recommends that you use the Intel® Omni-Path FastFabric (FF) Text-based User Interface (TUI) as the initial tool suite for installation, configuration, and validation of the fabric. This tool includes a set of automated features that are specifically used for standalone host, Ethernet\*, and Intel® Omni-Path Fabric connectivity validation.

This document includes recommendations for processes and procedures that complement the FF tools to reduce the time required to install and configure the fabric.

You should check applicable release notes and technical advisories for key information that could influence installation steps outlined in this document.

This document assumes the following:

- Operating System (OS) Software is a release-supported OS. See the *Intel® Omni-Path Fabric Software Release Notes* for the complete list of supported OSes.
- Single Management Node (with Fabric Manager running) configured with the Intel® Omni-Path Fabric Suite Software, also known as IntelOPA-IFS.
- Intel<sup>®</sup> Omni-Path Fabric Manager enabled on management nodes.
- Compute Nodes configured with the Intel® Omni-Path Fabric Host Software, also known as IntelOPA-Basic.
- Password-less access enabled for all hosts and switches.
- *Note:* Before you run top500 HPL (High Performance Linpack) runs or customer acceptance tests, Intel recommends that you follow all steps outlined in this guide.

#### **Before You Begin 1.1**

- Familiarize yourself with the available documentation by referring to Intel® [Omni-](#page-7-0)[Path Documentation Library](#page-7-0) on page 8 in this document.
- Printable checklists that contain an overview of the required steps for installing the Intel® OPA software are located in the *Intel® Omni-Path Fabric Software Installation Guide*, Software Installation Checklists section.
- Download software from:<http://www.intel.com/omnipath/Downloads>
	- Fabric Host Software: IFS package for management nodes.
	- Fabric Host Software: Basic package for compute nodes.
	- Switch Firmware \*.emfw: for externally-managed switches.
	- Switch Firmware \*.spkg: for managed switches.

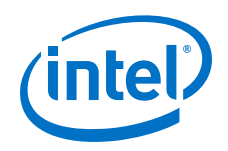

- HFI Platform Firmware: for UEFI, TMM, and Firmware Tools (optional)
- Intel® Omni-Path Fabric Suite Fabric Manager GUI software.
- Make sure you have access to OS packages and some extended packages that are prerequisites for installing the Intel Fabric Suite software, as described in the *Intel® Omni-Path Fabric Software Release Notes*, OS RPMs Installation Prerequisites.
- Intel recommends that you develop a cable map topology file to validate the physical installation of the cables and ensure no accidental hot-spots are created through incorrect cabling. It is also a beneficial extension to any datacenter and rack layout diagrams developed for an installation. Refer to the instructions described in [Defining Type in the Topology Spreadsheet](#page-20-0) on page 21 in this document.

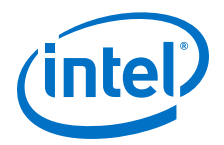

## <span id="page-14-0"></span>**2.0 Complete Installation Prerequisites**

The recommended fabric installation prerequisites are defined in the *Intel® Omni-Path Fabric Software Installation Guide*, Pre-Installation Requirements section.

The RPMs required for the operating system you are using are defined in the *Intel® Omni-Path Fabric Software Release Notes*, OS RPMs Installation Prerequisites section.

Complete the following steps before starting software installation:

1. Install HFIs in servers, install externally-managed and managed switches in racks, and connect cabling.

Details: *Intel® Omni-Path Fabric Switches Hardware Installation Guide* and *Intel® Omni-Path Host Fabric Interface Installation Guide*.

- All standard EMI protection should be adhered to whenever working with computer equipment. The same is true for switch and HFI installation.
- HFIs should be installed in PCIe\* x16 slots of the server. The same PCIe\* slot should be used on all similar servers if possible to ensure homogeneity in the cluster.
- Switches should be installed based on switch guidelines and pre-designed rack placement.
- Care must be taken when connecting the cables, please adhere to bend radius requirements and use cable trays for management. Never use zip-ties to cinch the cables together, use soft fabric Velcro\* ties instead.
- 2. Power up all fabric hardware and verify LEDs operate as expected.

Details: *Intel® Omni-Path Fabric Switches Hardware Installation Guide* and *Intel® Omni-Path Host Fabric Interface Installation Guide*.

#### **Configuring BIOS Settings 2.1**

Intel recommends that you use UEFI BIOS. For optimal performance, refer to a recommended BIOS configuration in the *Intel® Omni-Path Fabric Performance Tuning User Guide*, BIOS Settings sections for the following processors:

- Intel® Xeon® Processor E5 v3 Family and Intel® Xeon® Processor E5 v4 Family
- Intel® Xeon® Scalable Processors
- Intel® Xeon Phi™ x200 Product Family

#### **Configuring OS Settings 2.2**

Before you install Intel® Omni-Path software, perform the following tasks:

- Confirm Operating System (OS) versions match the versions listed in the *Intel® Omni-Path Fabric Software Release Notes*.
- Install OS RPM prerequisites listed in the *Intel® Omni-Path Fabric Software Release Notes*, OS RPMs Installation Prerequisites section.

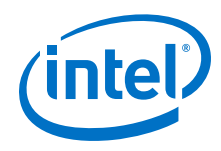

• Configure OS settings for optimal performance as described in the *Intel® Omni-Path Fabric Performance Tuning User Guide*, Linux\* Settings section.

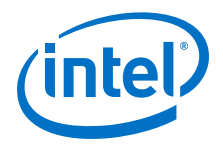

## <span id="page-16-0"></span>**3.0 Resolve TCP/IP Host Names**

For details on resolving TCP/IP Host Names, see the *Intel® Omni-Path Fabric Software Installation Guide*, Fabric Setup Prerequisites section.

Create a /etc/hosts file before starting Intel® Omni-Path software installation to simplify the process. In a typical installation, the server and switch names follow a local convention to indicate physical location or purpose of the node.

- If using /etc/hosts, update the /etc/hosts file on the management node (the node with IFS installed) and copy to all hosts.
- If using DNS, all Management Network and IPoIB hostnames must be added to DNS /etc/resolve.conf and configured on the management node.
- The /etc/hosts file should contain:
	- Local host, for subsequent single host verification using FastFabric TUI
	- Ethernet and IPoIB addresses and names for all hosts
	- Ethernet addresses and names of switches
	- Ethernet addresses of IPMI or remote management modules
	- Ethernet addresses of power domain

An example of these recommendations follows:

```
# /etc/hosts example
# localhost (required)
127.0.0.1 localhost localhost.localdomain localhost4 localhost4.localdomain
# Ethernet Addresses of hosts 
10.128.196.14 node1<br>10.128.196.15 node2
10.128.196.15 node2
10.128.196.16
#IPoIB Address of hosts should be outside Ethernet network 
10.128.200.14 node1-opa
10.128.200.15 node2-opa
10.128.200.16
#RMM IP Addresses 
10.127.240.121 node1-rmm
10.127.240.122 node2-rmm
# Chassis IP Address 
10.128.198.250 opaedge1
10.128.198.249
# OPA director switch IP Address 
10.128.198.251 opadirector1
10.128.198.252 opadirector2
```
Other files that may need adjustment according to specific site requirements include:

- /etc/hostname
- /etc/resolv.conf
- /etc/network
- /etc/network-scripts/ifcfg-\* (for example, ifcfg-enp5s0f0)

<span id="page-17-0"></span>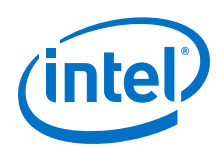

## **4.0 Install Intel® Omni-Path Software**

You should configure at least one node to run the Intel® Omni-Path Management Software including Fabric Manager (FM). This node is used to configure and validate all of the other hosts, switches, and chassis fabric devices. You must install the Intel® Omni-Path Fabric Suite software on this node.

The following document and sections describe the installation procedures:

- *Intel® Omni-Path Fabric Software Installation Guide*, Download the Intel® Omni-Path Software and Unpack the Tar File sections
- *Intel® Omni-Path Fabric Software Installation Guide*, Install the Intel® Omni-Path Software section

#### **Installing Drivers 4.1**

Driver installation is a two-step process. First, install the IFS package on your management servers, then use FastFabric to install the drivers on the rest of the systems in the cluster in parallel.

*Note:* If you use an existing cluster manager, installing the drivers to the image being installed on the compute nodes instead of using FastFabric is another option for quick driver installation.

### **Procedure**

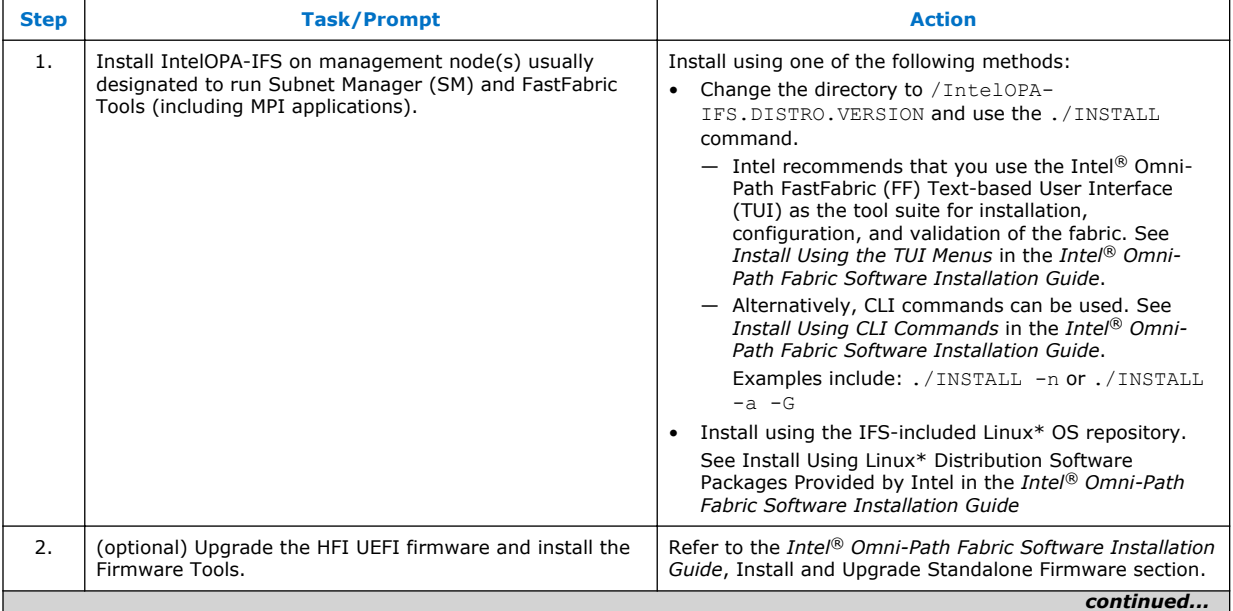

The following steps provide a summary for installation:

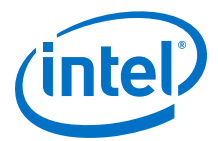

<span id="page-18-0"></span>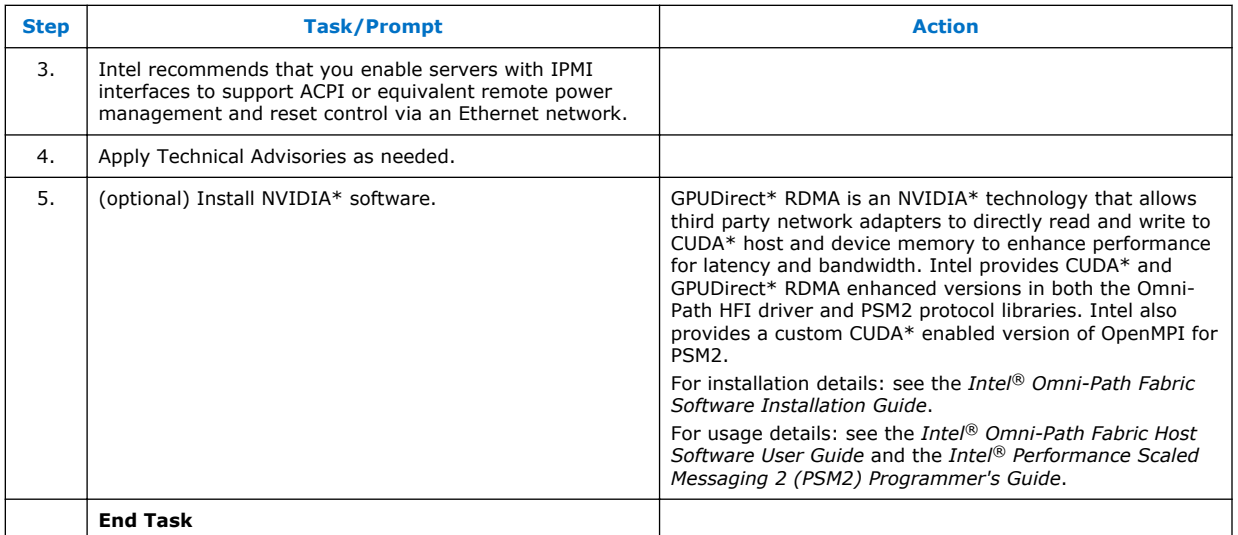

#### **Verifying HFI Speed and Bus Width Using lspci 4.2**

After the IFS installation, verify the Intel® OP HFI card is configured and visible to the host OS as Gen3 x16 slot speed (values are in **bold** text):

```
lspci -d 8086:24f0 -vv |grep Width
LnkCap: Port #0, Speed 8GT/s, Width x16, ASPM L1, Exit Latency L0s
\langle 4us, L1 \rangle \langle 64us \rangleLnkSta: Speed 8GT/s, Width x16, TrErr- Train- SlotClk+ DLActive- BWMgmt- ABWMgmt-
```
#### **Performing Initial Fabric Verification 4.3**

### **Procedure**

Perform the following steps:

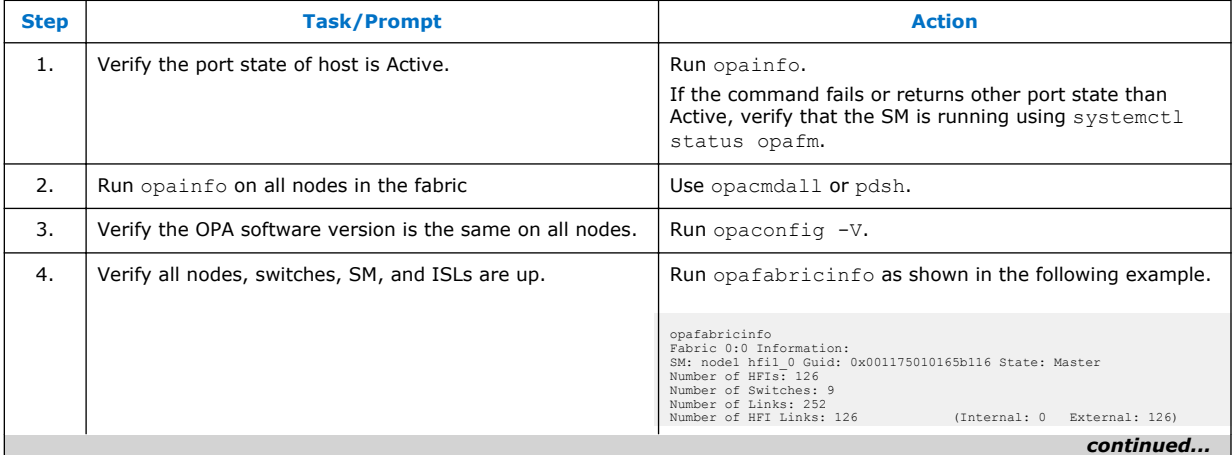

<span id="page-19-0"></span>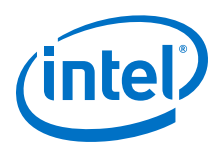

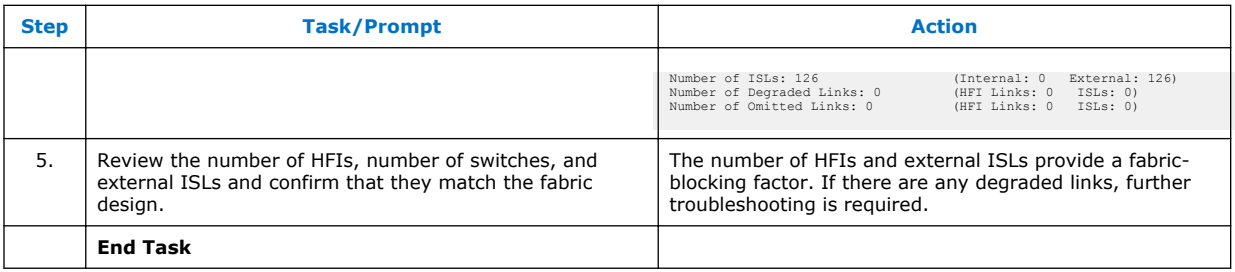

#### **Editing Hosts and Allhosts Files 4.4**

Edit the following files, which are used by the opafastfabric.conf file.

• Edit /etc/opa/hosts

This file contains all hosts except the management node running IFS.

• Edit /etc/opa/allhosts

This file contains the statement include /etc/opa/hosts. Edit the file to add the node(s) running IFS.

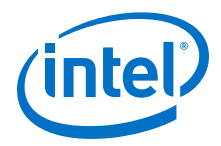

## <span id="page-20-0"></span>**5.0 Generate Cable Map Topology Files**

Two sample topology files, detailed topology.xlsx and minimal topology.xlsx, are provided in the release.

For complete details on the sample files, see the *Intel® Omni-Path Fabric Suite FastFabric User Guide*, Sample Topology Spreadsheet Overview section.

- Both sample topology files, detailed topology.xlsx and minimal topology.xlsx, are spreadsheets with 3 tabs:
	- Tab 1 Fabric is for you to customize with EXTERNAL links.
	- $-$  Tab 2 swd06 contains the internal links for an Intel® OP Edge Switch 100 Series.
	- $-$  Tab 3 swd24 contains the internal links for an Intel® OP Director Class Switch 100 Series.

*Note:* You should **not** modify tab 2 and 3.

README.topology and README.xlat\_topology describe best practices for editing the sample topology files.

For descriptions of other sample files provided in the package, see the *Intel® Omni-Path Fabric Suite FastFabric User Guide*, List of Files section.

#### **Defining Type in the Topology Spreadsheet 5.1**

All host nodes should be defined Type  $=$  FI in column F of the spreadsheet. All Edge switches should be defined as Type = SW in column L (destination from host to Edge) and column F (source for Edge to core that is also Edge switch). The following example shows links between host and Edge switch.

R19 opahost1 1 FI R19 opaedge1 13 SW opahost1\_opae1p13 1m Cable CU

All links between Edge switch to core that is also an Edge switch should be defined Type = SW, as shown in the following example:

```
row1 rack01 opaedge1 1 SW row1 rack04 opaedgecore1 2 SW opae1p1_opac1p2 5M Cable 
Fiber
```
All Director switches should be defined as Type  $=$  CL in column L (destination from Edge switch to Director switch). Column J (Name-2) should have the destination leaf and column K should have the port number on that leaf. The following example shows a link between an Edge switch to core that is a Director switch.

R19 opaedge1 5 SW R72 opadirector1 01 L105B 11 CL opae1p5opad1L105Bp11 30m Fiber

<span id="page-21-0"></span>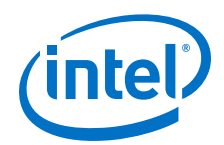

All 24-leaf chassis Director switches should be defined as shown in the following example:

Core Name:opadirector1 Core Group:row1 Core Rack:rack72 Core Size:1152 Core Full:0

Set Core Full to 0 if the Director switch is not fully populated with all the leafs and spines. If it is fully populated, set Core Full to 1.

For complete details, see the *Intel® Omni-Path Fabric Suite FastFabric User Guide*, Sample Topology Spreadsheet Overview section.

#### **Creating the Topology File 5.2**

To create a topology file, perform the following steps:

- 1. Copy and save either detailed topology.xlsx or minimal topology.xlsx located in /usr/share/opa/samples from the Fabric Manager node to your local PC for editing.
- 2. Edit tab 1 in the spreadsheet to reflect your specific installation details. Save tab 1 as *<topologyfile>*.csv and copy this CSV file back to the Fabric Manager node.

*Note:* The cable label field can be up to 57 characters.

- 3. Generate the topology file in XML format using the following command and your customized CSV file as the source:
	- # opaxlattopology *<topologyfile>*.csv *<topologyfile>*.xml

If there are Director switches defined in the CSV file, then opaxlattopology includes all the ISL (internal chassis links between leafs and spines) in the XML file.

For more details, see the *Intel® Omni-Path Fabric Suite FastFabric User Guide*, opaxlattopology section.

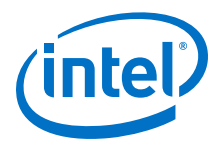

## <span id="page-22-0"></span>**6.0 Configure FastFabric**

The list of configuration files that are used by FastFabric are contained in the *Intel® Omni-Path Fabric Suite FastFabric User Guide*, Configuration Files for FastFabric section.

The opafastfabric.conf file provides default settings for most of the FastFabric command line options.

#### **Formatting for IPoIB Host Names 6.1**

By default, FastFabric uses the suffix OPA for the IPoIB host name. You can change this to a prefix and you can also change from opa to another convention such as ib, as the customer requires in /etc/opa/opafastfabric.conf.

The following examples show how to change opa to ib as a prefix or suffix.

For suffix:

```
export FF_IPOIB_SUFFIX=${FF_IPOIB_SUFFIX:--opa to export FF_IPOIB_SUFFIX=$
{FF_IPOIB_SUFFIX:--ib
```
For prefix:

```
export FF_IPOIB_PREFIX=${FF_IPOIB_PREFIX:-opa- to export FF_IPOIB_PREFIX=$
{FF_IPOIB_PREFIX:-ib-
```
#### **Specifying Test Areas for opaallanalysis 6.2**

By default, opaallanalysis includes the fabric and chassis. These can be modified to include host SM, embedded SM, and externally-managed switches in /etc/opa/ opafastfabric.conf as follows:

```
# pick appropriate type of SM to analyze
#export FF ALL ANALYSIS=${FF ALL ANALYSIS:-fabric chassis hostsm esm}
export FF ALL ANALYSIS=${FF ALL ANALYSIS:-fabric chassis hostsm}
```
#### **Modifying the Location of mpi\_apps Directory 6.3**

By default, opafastfabric uses mpi apps located in /usr/src/opa/mpi apps. If a different path is set up for mpi\_apps, then modify the following in  $/etc/$ opa $/$ opafastfabric.conf:

```
export FF_MPI_APPS_DIR=${FF_MPI_APPS_DIR:-/usr/src/opa/mpi_apps}
```
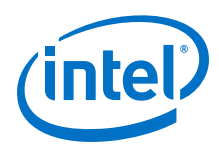

*Note:* The default source location for mpi\_apps is /usr/src/opa/mpi\_apps, but the default compilation directory for mpi\_apps is \$HOME/mpi\_apps.

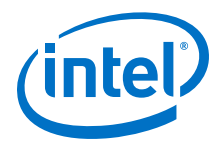

## <span id="page-24-0"></span>**7.0 Configure Managed Intel® Omni-Path Edge Switches**

For a complete description of the configuration process, refer to the *Intel® Omni-Path Fabric Software Installation Guide*, Configure the Chassis section.

For more information about the managed switch, refer to the *Intel® Omni-Path Fabric Switches Hardware Installation Guide* and *Intel® Omni-Path Fabric Switches Release Notes*.

### **Procedure**

The following steps provide a summary for configuring the Edge Switch:

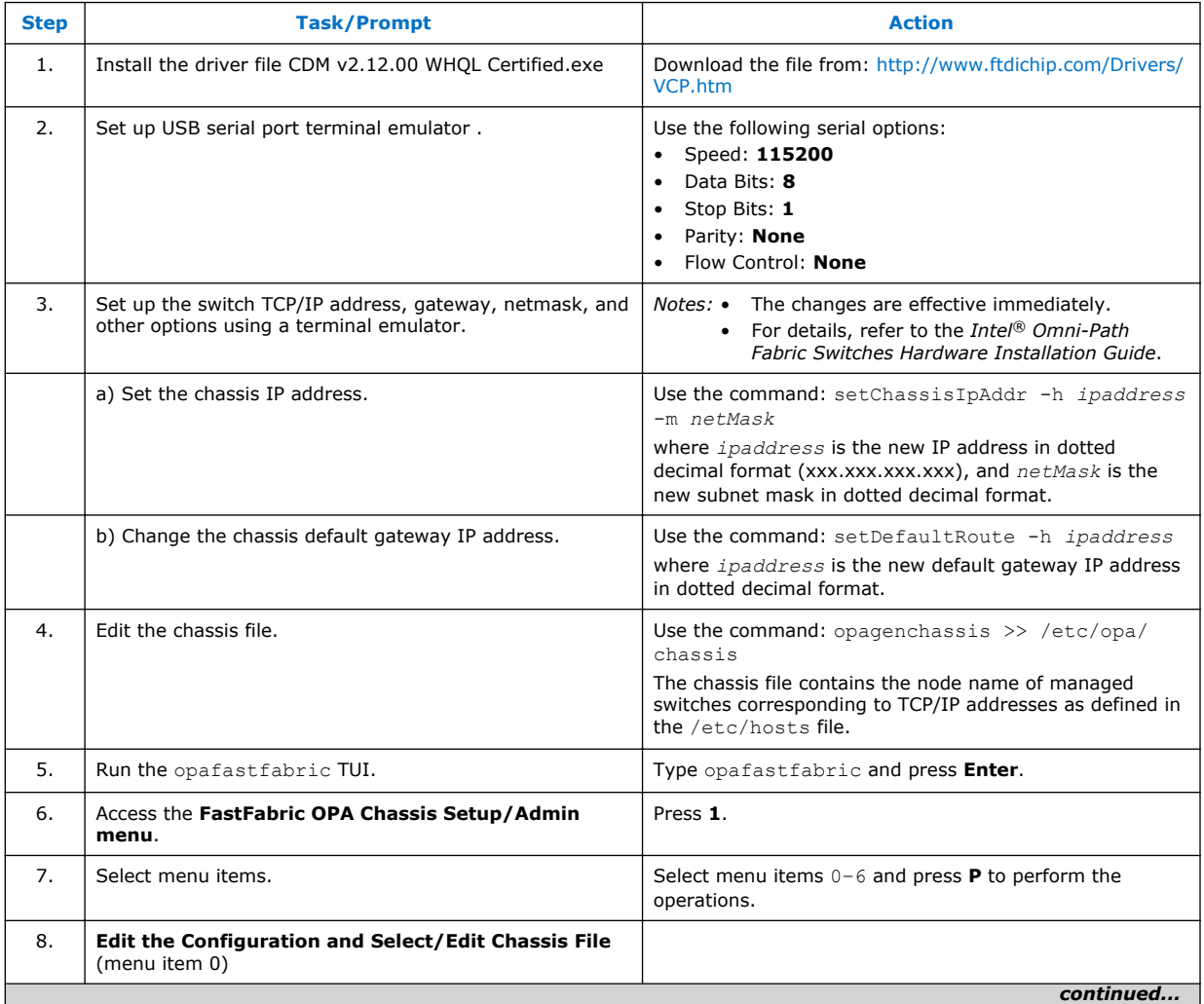

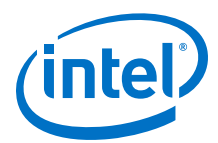

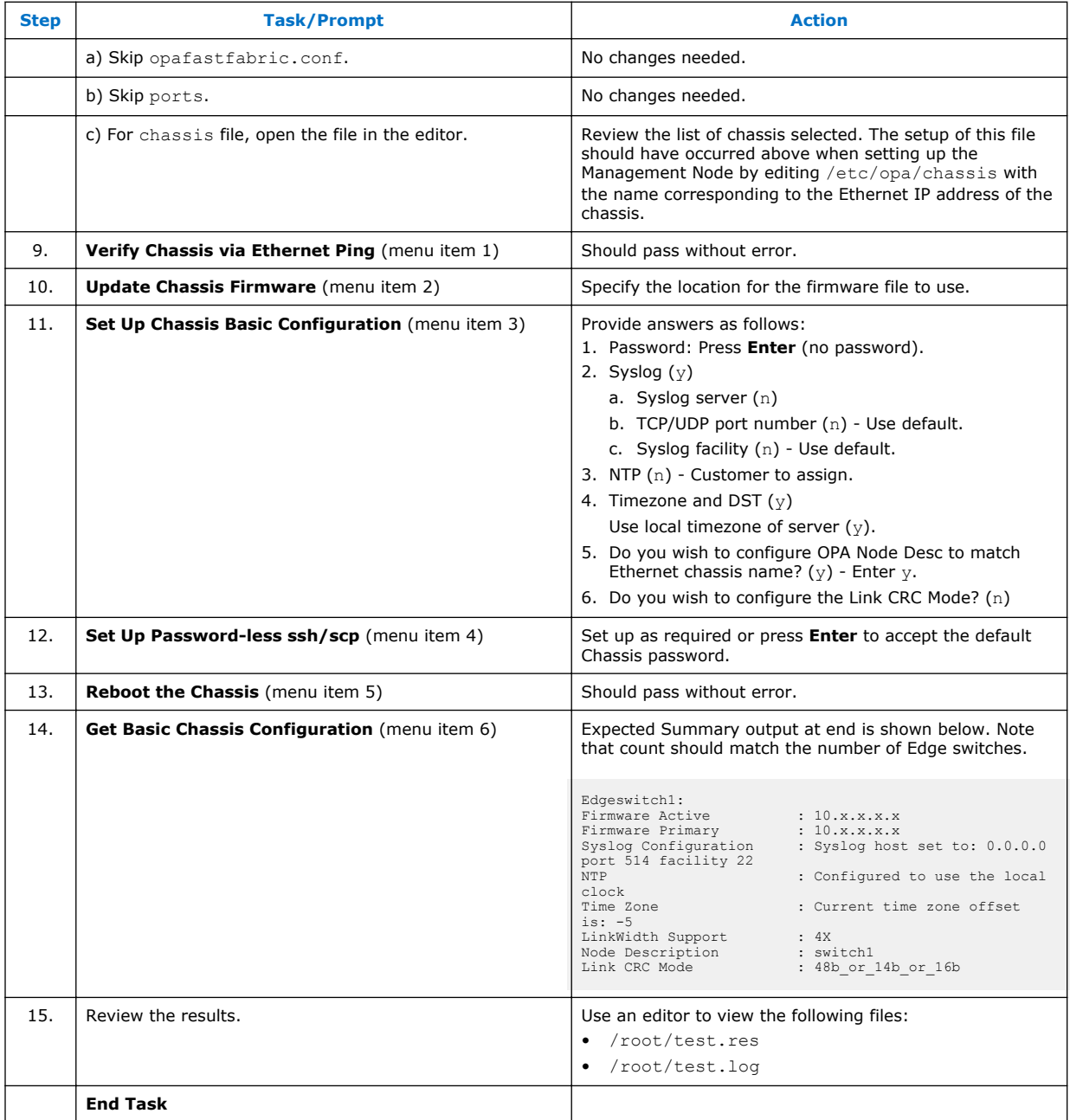

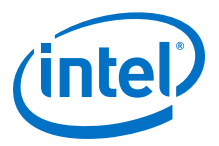

## <span id="page-26-0"></span>**8.0 Configure Intel® Omni-Path Director Class Switch 100 Series**

Most Intel® OP Director switches are supplied with two Management Modules (MMs) for redundancy. In addition, Intel<sup>®</sup> OP Director switches have the following additional features:

- The switch has two Ethernet ports (one for each MM) and requires two Ethernet cables.
- The switch requires three IP addresses: one for each MM and one for the chassis, which is bound to the MM that is currently Master.
- It is useful to understand all reboot modes:  $reboot$  all $|-s|-m$  [slot #] and how that causes failover.
- Default IP addresses of the Management Modules are:

Chassis IP address: 192.168.100.9

Management Module M201: 192.168.100.10

Management Module M202: 192.168.100.11

The chassis file, located in /etc/opa/chassis, contains the node name of Intel® OP Director switches corresponding to TCP/IP addresses as defined in the /etc/hosts file. The chassis IP address is configured using the procedure for configuring managed switches, as described in Configure Managed Intel<sup>®</sup> [Omni-Path Edge Switches](#page-24-0).

Configure the MM IP addresses using a serial connection as described in the following procedure:

- 1. Ensure that the module is connected to a COM port on a serial terminal device through the USB port.
- 2. Get to a [boot]: prompt by following either step a or b:
	- a. If the management module is running and displays  $\rightarrow$  prompt, type the following command at the console: reboot now and press **ENTER**.
	- b. If the management module is not running, power on the switch.
- 3. When the system displays  $\text{image1}, \text{press}$  the spacebar to interrupt the autoload sequence before the counter expires (within 5 seconds).
- 4. At the prompt, enter the command: moduleip <*ip\_address*>

The module reboots itself within 5 seconds and comes back with the new IP assigned to it. This module becomes the slave and the other MM becomes the master.

Repeat these steps for the second management module.

For more information, refer to the *Intel® Omni-Path Fabric Switches Hardware Installation Guide* and *Intel® Omni-Path Fabric Switches Release Notes*.

<span id="page-27-0"></span>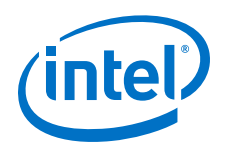

## **9.0 Configure Externally-Managed Intel® Omni-Path Edge Switches**

For a complete description of the install process, refer to the *Intel® Omni-Path Fabric Software Installation Guide*, Configure the Externally-Managed Switches section.

For more information about the managed switch, refer to the *Intel® Omni-Path Fabric Switches Hardware Installation Guide* and *Intel® Omni-Path Fabric Switches Release Notes*.

The 100SWE48QF Edge switches do not have an Ethernet\* interface. Setup of these switches is performed using FastFabric via in-band commands.

### **Procedure**

The following steps describe the preferred approach for configuring the externallymanaged Edge Switch:

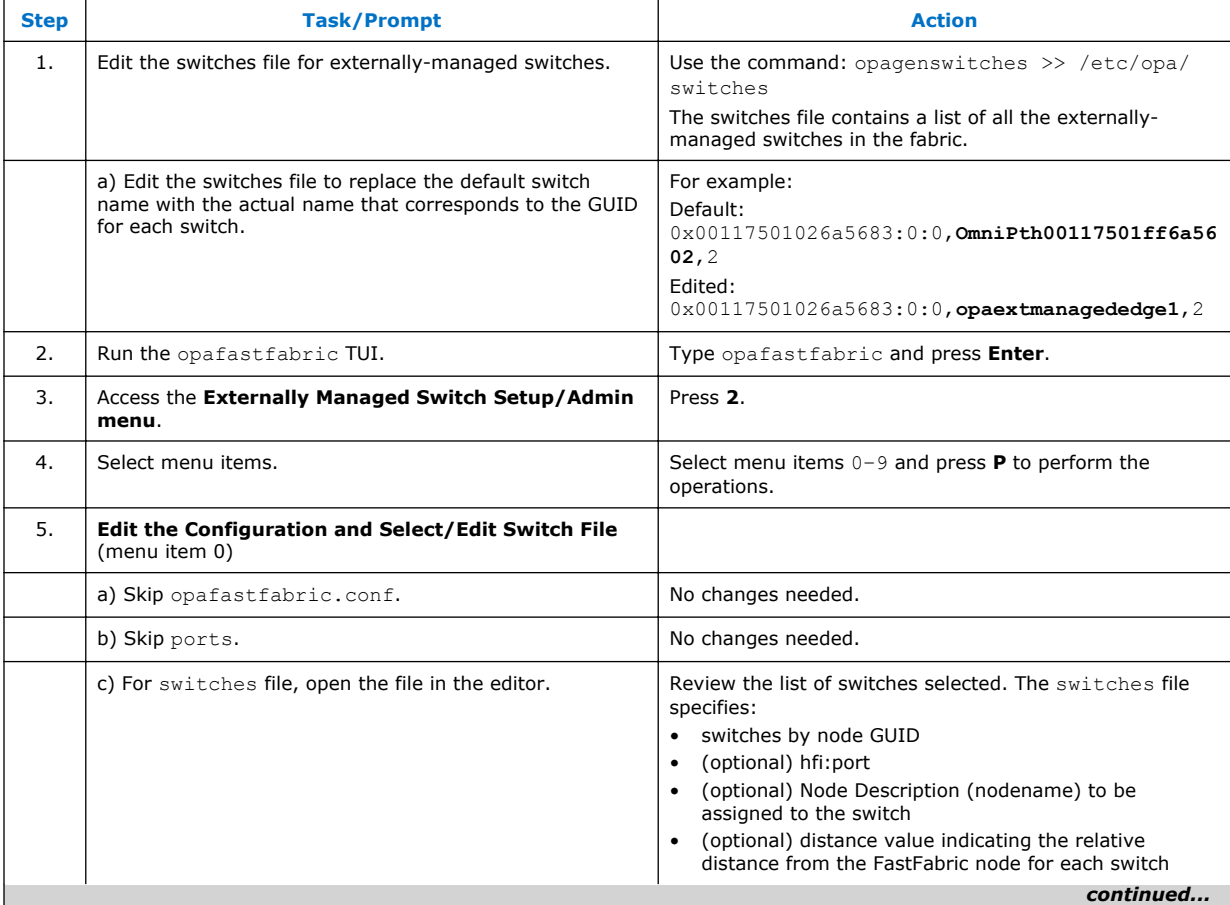

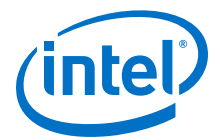

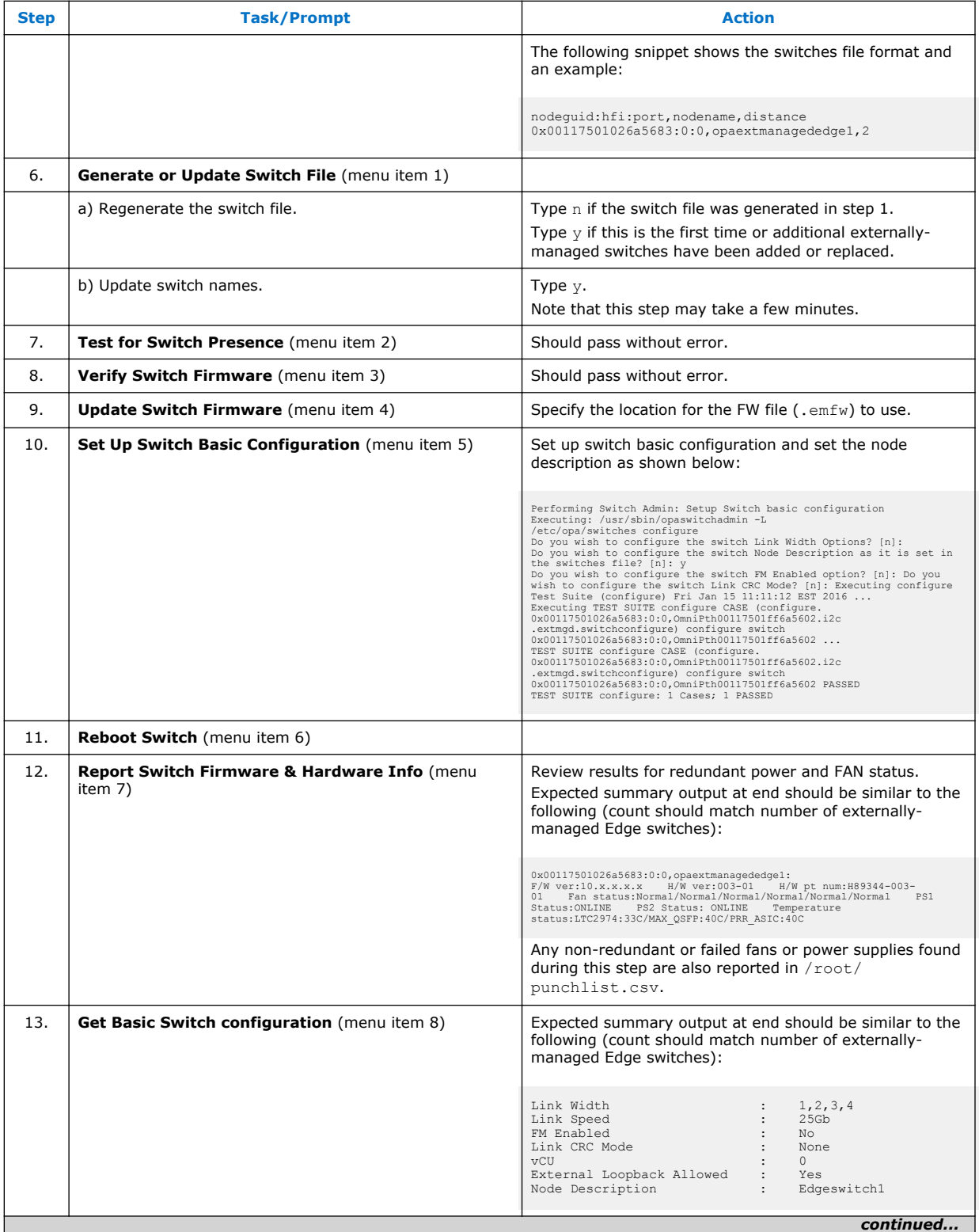

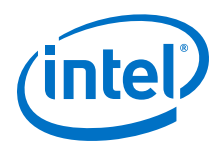

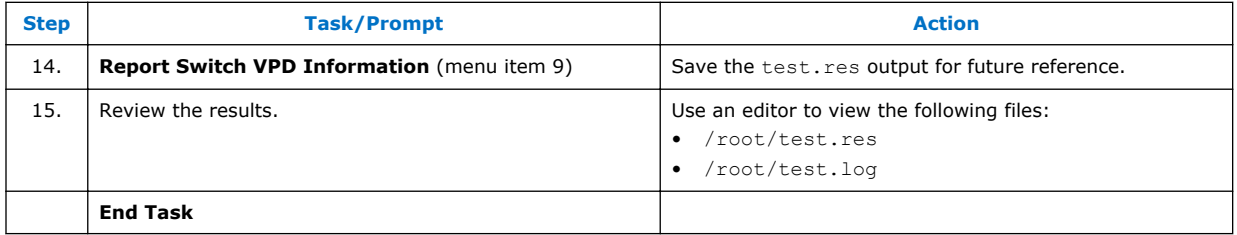

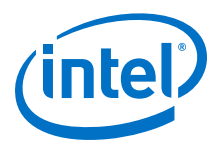

## <span id="page-30-0"></span>**10.0 Configure Host Setup**

For more information about the installation process, refer to the *Intel® Omni-Path Fabric Software Installation Guide* and *Intel® Omni-Path Fabric Software Release Notes*.

### **Procedure**

The following steps provide a summary for configuring the Hosts:

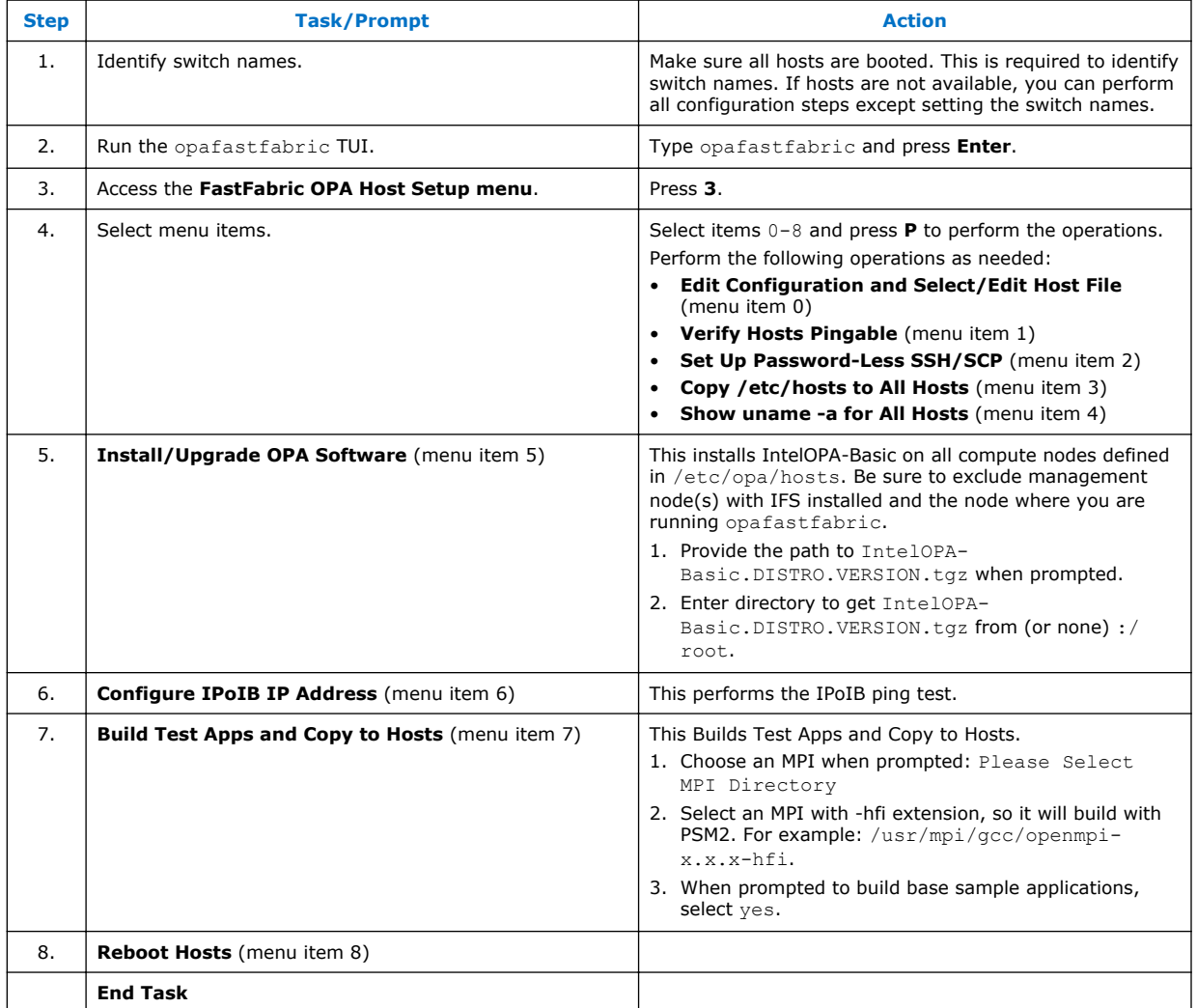

<span id="page-31-0"></span>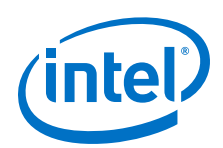

## **11.0 Verify Cable Map Topology**

This section describes how to use the fabric topology.xml file created in [Defining](#page-20-0) [Type in the Topology Spreadsheet](#page-20-0) to verify that fabric topology (cabling) is consistent with the cable map.

The command opareport -o verify\* -T *<topologyfilename>*.xml compares the live fabric interconnect against the topology file created based on the cable map. These commands test links, switches, and SM topology. If successful, the output reports a total of 0 Incorrect Links found, 0 Missing, 0 Unexpected, 0 Misconnected, 0 Duplicate, and 0 Different.

```
# opareport -o verifyfis -T <topologyfilename>.xml
# opareport -o verifyextlinks -T <topologyfilename>.xml
# opareport -o verifyall -T <topologyfilename>.xml
```
In most cases, links reported with errors are either due to incorrect cabling to the wrong port or the topology.csv file has incorrect source and port destinations.

Verify the physical interconnect against the cable map using opaextractsellinks as shown in the following examples:

- List all the links in the fabric: opaextractsellinks
- List all the links to a switch named OmniPth00117501ffffffff: opaextractsellinks -F "node:OmniPth00117501ffffffff"
- List all the connections to end-nodes:  $opaextractsellinks -F$ "nodetype:FI"
- List all the links on the second HFI's fabric of a multi-plane fabric: opaextractsellinks -h 2

After all topology issues have been resolved, copy the  $topologyfile.xml$  from the local working directory to cat /etc/opa/topology.0\:0.xml.

Refer to the *Intel® Omni-Path Fabric Suite FastFabric User Guide* for more information about using opareport in general, and using opareport for Advanced Topology Verification.

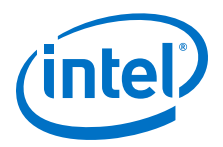

## <span id="page-32-0"></span>**12.0 Verify Server and Fabric**

Validation of servers and the fabric is initiated from the Management Node using the FastFabric TUI using opafastfabric on hosts defined in /etc/opa/allhosts.

### **Procedure**

Perform the following steps to verify servers and fabric:

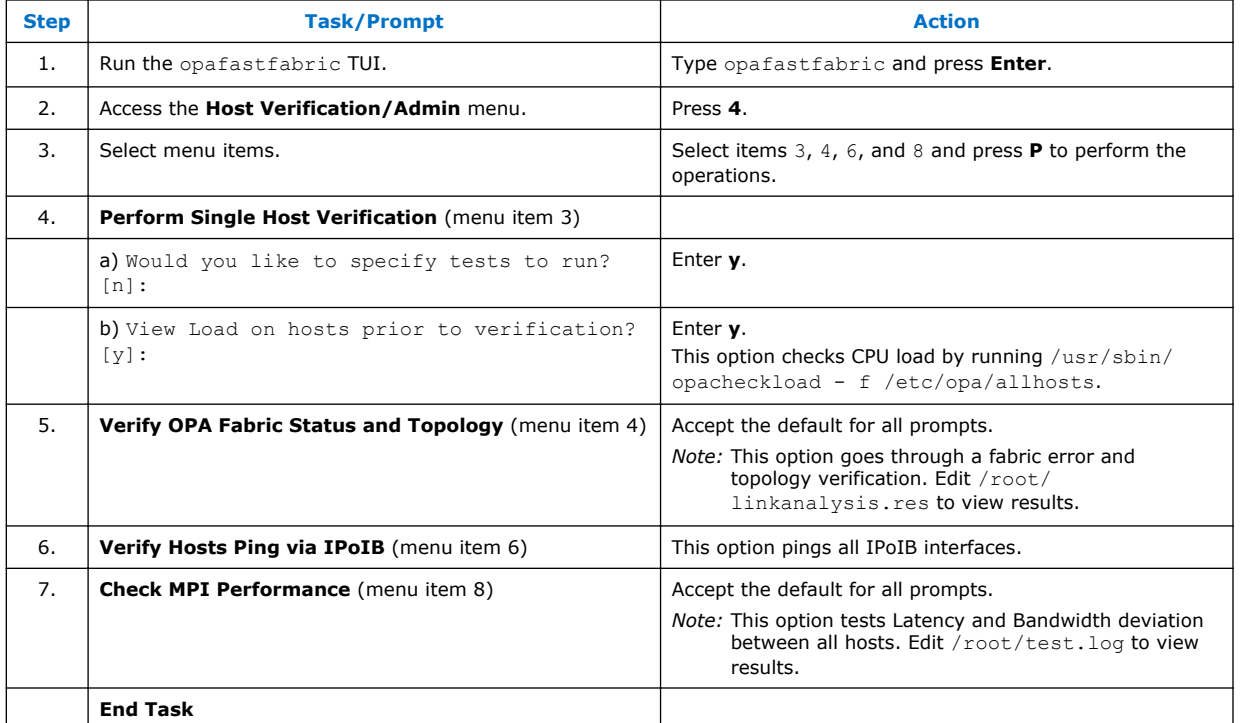

For more information, refer to the *Intel® Omni-Path Fabric Software Installation Guide*.

*Note:* A punchlist file is generated during execution of the FastFabric TUI and CLI commands, which can be used to track issues identified by the Intel® OPA tools. The punchlist file is located in \$FF\_RESULT\_DIR /punchlist.csv, typically /root/ punchlist.csv.

> Two additional files, /root/test.res and /root/test.log, are created during OPA test commands and are useful for tracking test failures and issues.

<span id="page-33-0"></span>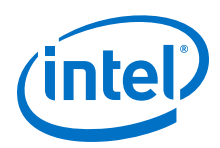

## **13.0 Apply Best Known Methods for Site Installation**

This section contains commands useful for configuring and debugging issues during fabric installation.

#### **Enabling Intel® Omni-Path Fabric Manager GUI 13.1**

By default, the Intel® Omni-Path Fabric Suite Fabric Manager GUI is disabled after installation of the IFS software. To quickly enable for early debug, use the following steps. For complete details, refer to the *Intel® Omni-Path Fabric Suite Fabric Manager GUI User Guide*.

*Note:* This method bypasses the SSH key authorization and is not intended for end customer installs.

### **Procedure**

Perform the following steps to enable the Fabric Manager GUI:

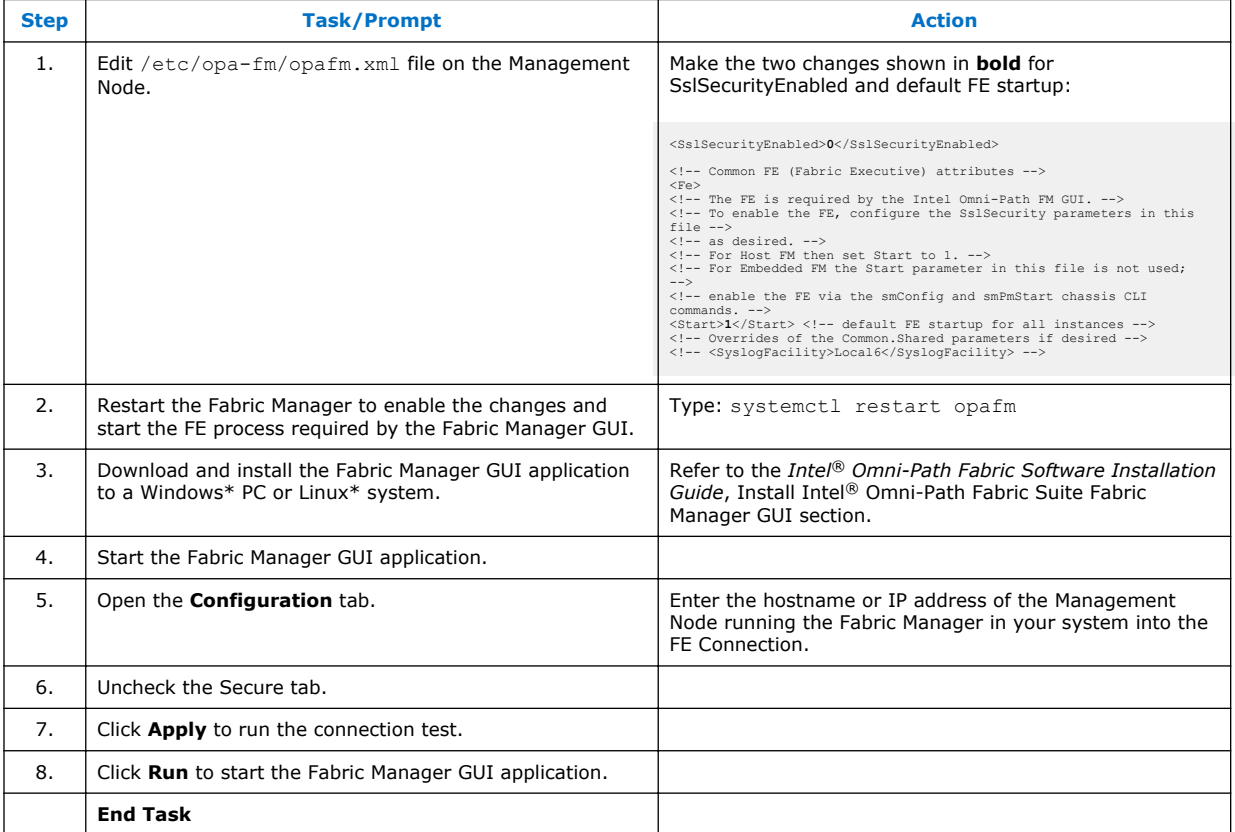

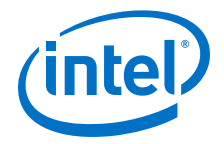

<span id="page-34-0"></span>*Note:* The Fabric Manager GUI does not operate through network proxies. Network firewall access may also need to be disabled. For a quick go/no-go verification, complete the connection test in the configuration tab as previously described.

#### **Review Server and Fabric Verification Test Results 13.2**

During fabric validation, unexpected loads on Host CPUs may result in inconsistent performance results. As a debug step, isolate the issue using the following:

Use the OPA tool to verify CPU host load. By default, it captures the top ten most heavily loaded hosts.

# /usr/sbin/opacheckload -f /etc/opa/allhosts

After the high load hosts have been identified, the next step is to root cause the issues.

### **Procedure**

Perform the following steps to verify servers and fabric:

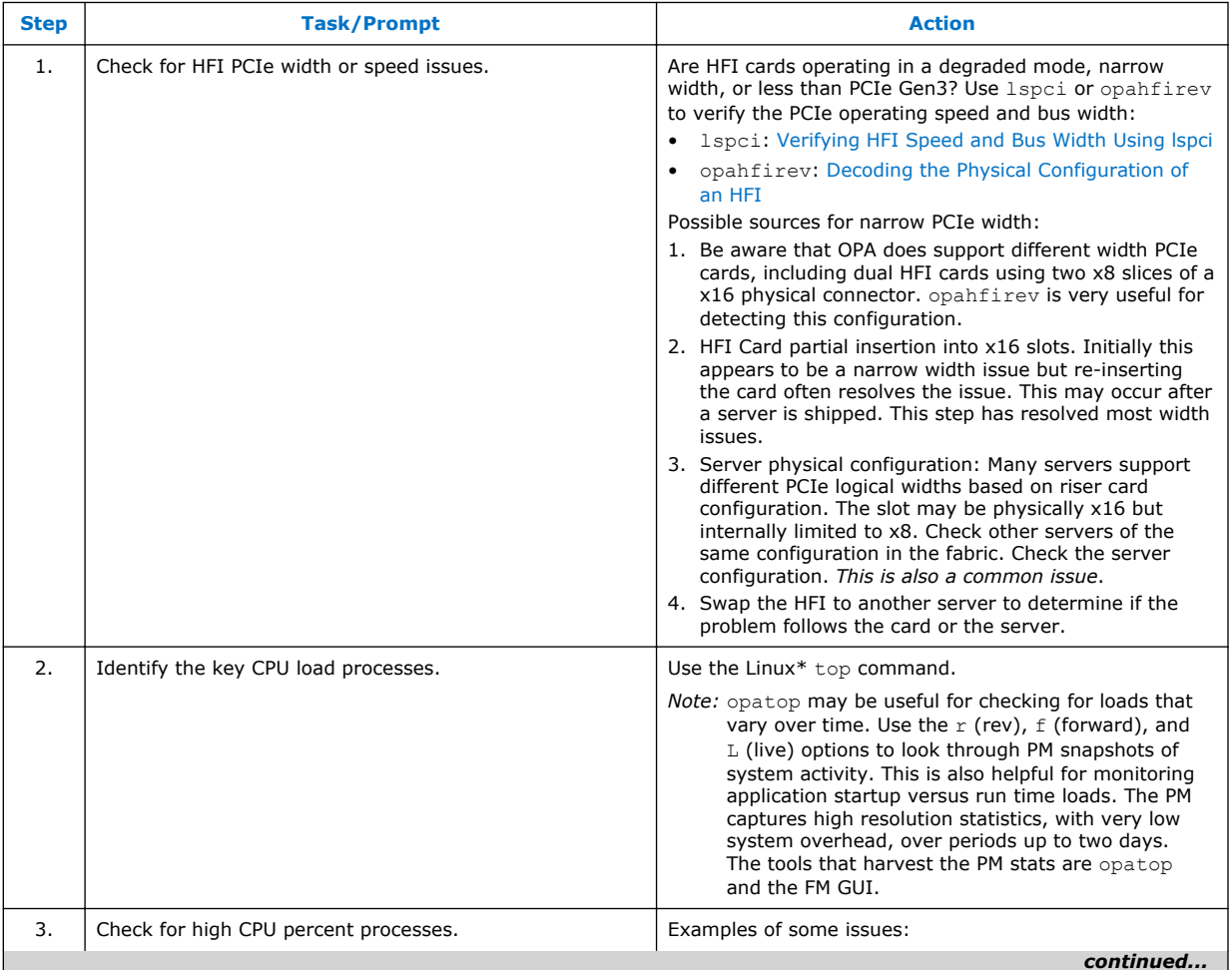

<span id="page-35-0"></span>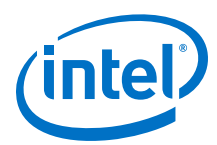

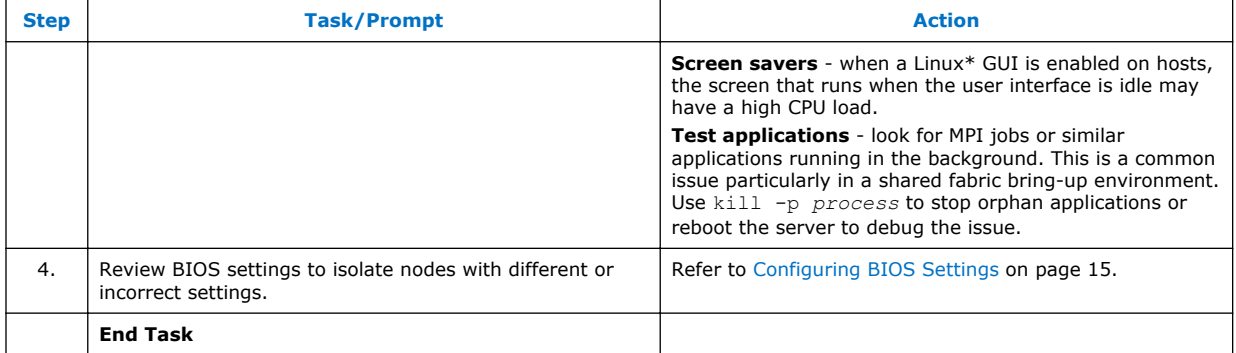

#### **Debugging Intel® Omni-Path Physical Link Issues 13.3**

After you have run the FastFabric tool suite and identified issues with links, it is useful to start root-causing the issues. This section focuses on Intel® Omni-Path Fabric physical links and not PCIe bus link issues.

OPA reporting tools are robust, but it can be confusing for new users to understand the difference between error counters and actual failures.

From an installation perspective, it is important to watch for physical issues with cabling, both copper and optical. In general, bend radius, cable insertion issues, and physical compression or damage to cables can result in transmission issues. OPA recovers from many issues transparently.

The following information can help you root-cause solid failures as well as marginal links. Most often the issue is resolved simply by re-installing a cable and verifying that it clicks into the connector socket on the HFI or switch.

• View the QSFP/cable details of a specific switch port using the command:

opasmaquery -o cableinfo -d 10 -l *<lid>* -m *<switch portnumber>*

• To debug a particular switch, a useful technique is to get a snapshot of it using the command:

opareport -o snapshot -F portguid:*value*

#### **OPA Link Transition Flow 13.3.1**

To debug link issues, it is helpful to understand the four key link states, starting from Offline and running properly in the final Active state.

*Note:* The Fabric Manager, opafm, must be running to transition physical links from the Init state to the Active state. If you subsequently stop the Fabric Manager when a link is in the Active state, the link remains active. You can safely make changes to the opafm.xml file for the Fabric Manager and restart the service without dropping active links. As of the 10.0.0.696 software release, by default, the opafm service is not configured for autostart after IFS FULL installation.

PortState:

• Offline: link down. QSFP not present or not visible to the HFI driver.

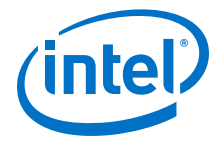

- <span id="page-36-0"></span>• Polling: physical link training in progress. At this point you do not know whether the other end of the QSFP is connected to a working OPA device.
- Init: Link training has completed, both sides are present. Typically waiting for the Fabric Manager to enable the link.
- Active: Normal operating state of a fully functional link.

#### **Verify the Fabric Manager is Running 13.3.2**

From the Management Node, run the following command to report all HFIs and Switches.

# opafabricinfo

If it fails, try the following steps:

• Check status of the Fabric Manager process using the command:

# systemctl status opafm

Restart the Fabric Manager using the command:

# systemctl start opafm

#### **Check the State of All Links in the System 13.3.3**

The opaextractsellinks command generates a CSV output representing the entire link state of the fabric.

• To generate the CSV output, run the following:

# opaextractsellinks > link\_status.csv

• For links with errors, run the opaextracterror command.

# opaextracterror > link\_status.csv

#### **Check the State of HFI Links from a Server 13.3.4**

If you are debugging server link issues, the opainfo command may be useful for a single server view.

opainfo captures a variety of data useful for debugging server related link issues. Multiple OPA commands can be used to extract individual data elements, however, this command is unique in the combination of data it provides.

- PortState: see [OPA Link Transition Flow](#page-35-0) on page 36.
- LinkWidth: a fully functional link should indicate Act:4 and En:4.
- QSFP: Physical cable information for the QSFP, in this case a 5M Optical (AOC) Finisar cable.

<span id="page-37-0"></span>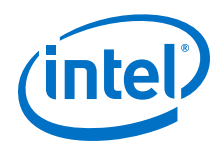

Link Quality: Range =  $0 - 5$  where 5 is Excellent.

```
# opainfo
                   hfi1_0:1 PortGID:0xfe80000000000000:001175010165b19c
 PortState: Active
 LinkSpeed Act: 25Gb En: 25Gb
 LinkWidth Act: 4 En: 4
 LinkWidthDnGrd ActTx: 4 Rx: 4 En: 3,4
LCRC Act: 14-bit En: 14-bit,16-bit,48-bit Mgmt: True
 LID: 0x00000001-0x00000001 SM LID: 0x00000002 SL: 0
 QSFP: PassiveCu, 1m FCI Electronics P/N 10131941-2010LF Rev 5
 Xmit Data: 22581581 MB Pkts: 5100825193
 Recv Data: 18725619 MB Pkts: 4024569756
   Link Quality: 5 (Excellent)
```
#### **Link Width, Downgrades, and opafm.xml 13.3.5**

By default, OPA links run in x4 link width mode. OPA has a highly robust link mechanism, as compared to InfiniBand\*, and it allows links to run in reduced widths with no data loss.

Three things to know:

- 1. By default, the opafm.xml configuration file requires links to start up in x4 link width mode. This is configurable separately for HFI and ISL links using the **WidthPolicy** parameter.
- 2. Link downgrade ranges are also configurable in the  $\text{open}$ , xml file, using the **MaxDroppedLanes** parameter.
- 3. Default configuration example A link that successfully starts up in x4 width and subsequently downgrades to x3 width continues to operate. If the link is restarted, by a server reboot, for example, and attempts to run by less than x4 width, then the link is disabled by the Fabric Manager and does not enter the Active state.

The opainfo command for HFIs is useful for checking the link width and link downgrade configuration on servers.

For a system view of all links that are running in less than x4 width mode, use the command:

# opareport -o errors -o slowlinks

#### **How to Check Fabric Connectivity 13.3.6**

For large fabrics, follow the flow described in [Defining Type in the Topology](#page-20-0) [Spreadsheet](#page-20-0) on page 21.

#### **Physical Links Stability Test Using opacabletest 13.3.7**

Intel<sup>®</sup> Omni-Path Architecture uses a quality metric for reporting status (opainfo). The quality metric ranges from 5 (excellent) to 1 (poor). For a more quantitative metric, use cabletest to generate traffic from on the HFI and ISL links, and opaextractperf and opaextracterrors to harvest the data.

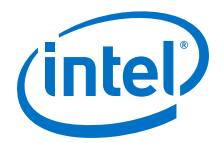

### **Procedure**

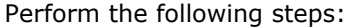

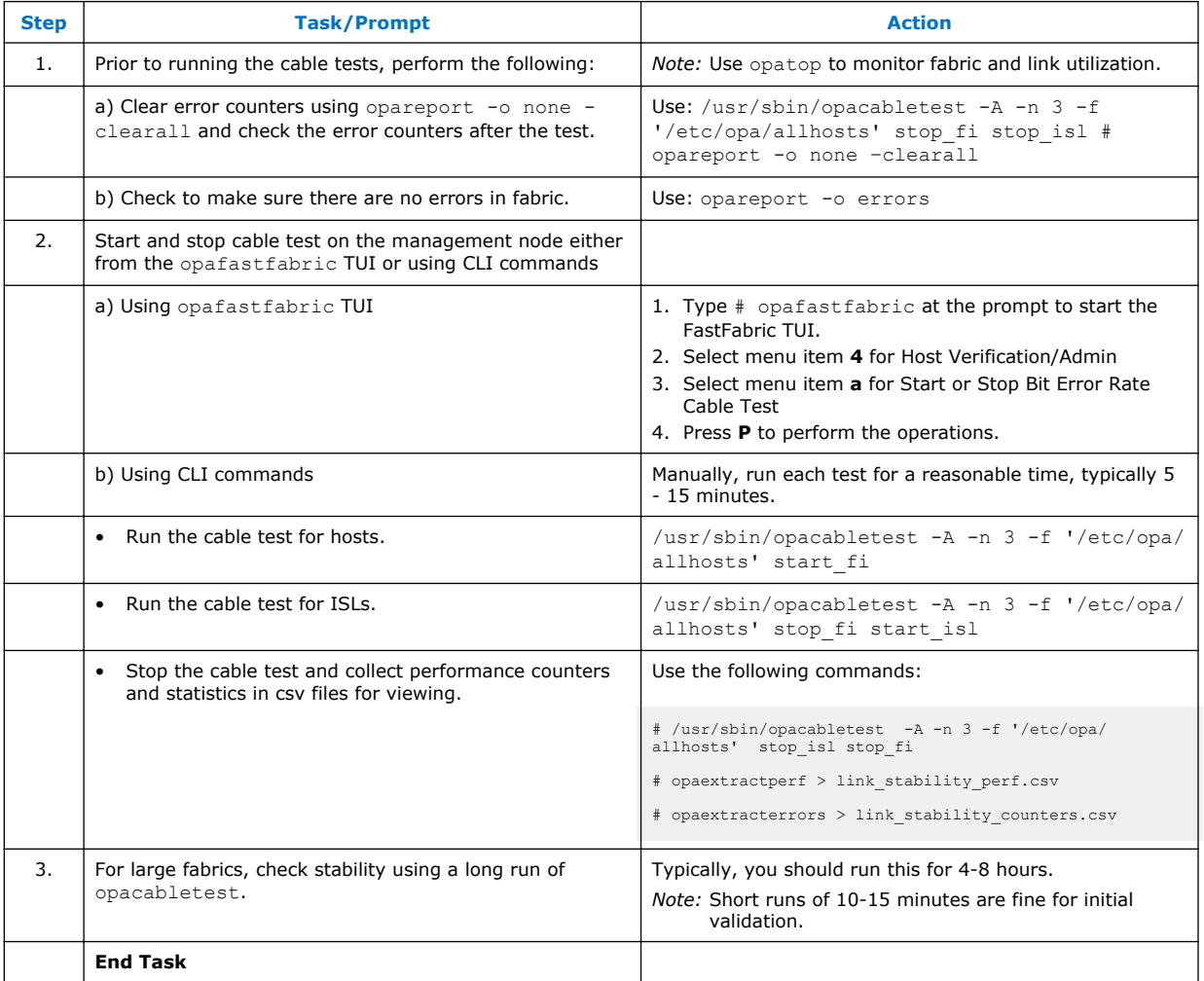

### **How to Interpret the Results**

The opaextracterrors command is a misnomer, it captures interesting statistics for evaluating links, but most of the content is not indicative of failures. The OPA fabric has robust end-to-end recovery mechanisms that handle issues.

Suggest looking specifically at the following columns:

- LinkWidthDnGradeTxActive expect to see x4 Width
- LinkWidthDnGradeRxActive expect to see x4 Width
- LinkQualityIndicator 5 is excellent, 4 is acceptable, 3 is marginal and clearly an issue.
- LinkDowned when an HFI is reset, the link down count increases, so rebooting a server results in small increments. If you see a link with significantly higher counts than its reboot expectations, then take a look at the server  $/var/log/messages$ file to determine whether the server is rebooting or the link is re-initializing.

<span id="page-39-0"></span>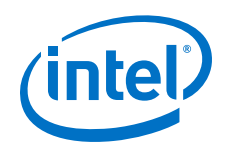

For the other error counters, run a column sort and look for high error counts (greater than 100x) versus other links and take a look at the link types. Optical links have higher retry rates. This is not typically an issue unless they far exceed their peers.

The output is useful for verifying that every link is being tested. Unusual fabric opaextractperf topologies may result in non-optimum cabletest results. One workaround is to separately run isl and fi (HFI) link tests, then look at the total error results.

#### **How to Debug and Fix Physical Link Issues 13.3.8**

Check the topology before and after each of the debug steps using:

```
# opareport -o verifyall -T test_topology.xml
```
If the original issue was marginal operation rather than a hard failure, then re-run cabletest and analyze the opaextracterrors results to verify whether the issues were resolved.

At this point, you have a list of links with issues. Intel recommends the following approach for physical link resolution:

1. Unplug and re-insert each end of a physical cable. Check that the cable actually clicks into place. It may be useful to do this step separately for each end of the cable. Re-run opacabletest and verify whether the issue has been resolved or not.

*Note:* This step has resolved more link issues in fabric installs than all others.

- 2. Swap the questionable cable with a known good cable to isolate whether it is an HFI/Switch issue or cable issue.
- 3. If step 2 worked, then install the questionable cable into another location and verify whether it works.
- 4. If the issue is corrected, then the issue may be a mechanical latching issue on the HFI/Switch connector.
- 5. If the original issue was marginal operation rather than a hard failure, then re-run opacabletest and analyze the opaextracterrors results to verify whether the issues were resolved.
- 6. Re-run the physical links stability test using opacabletest.

#### **Link Debug CLI Commands 13.3.9**

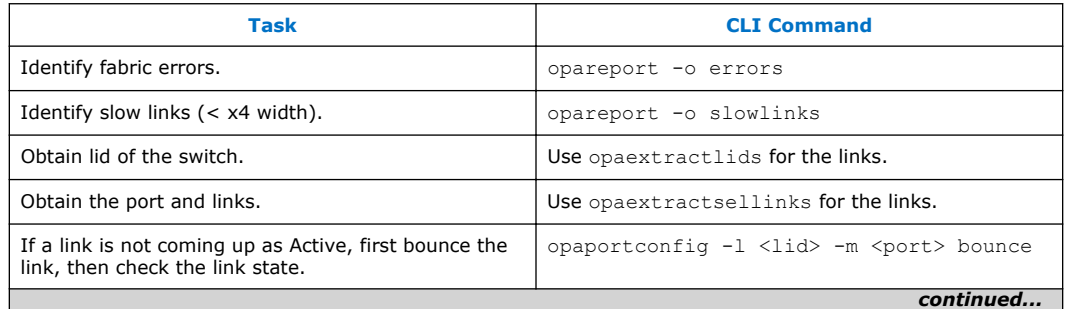

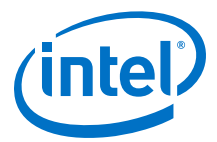

<span id="page-40-0"></span>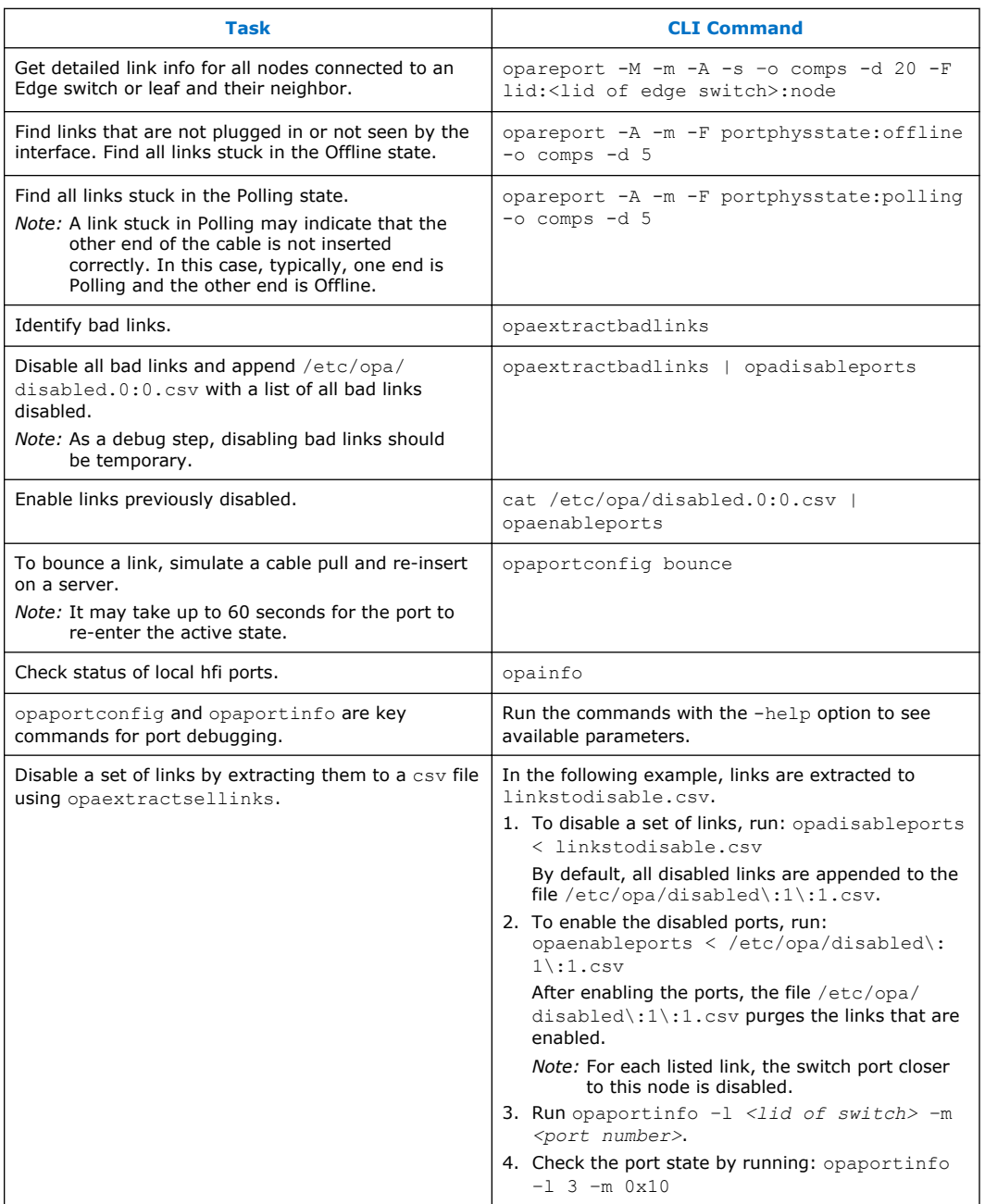

*Note:* Be sure to exclude the SM node on the Edge switch you are on and run disableports from the linkstodisable file to prevent cutting off this node from the fabric.

#### **Using opatop to View Bandwidth and Error Summary 13.4**

Use the the Fabric Performance Monitor TUI, opatop, to look at the bandwidth and error summary of HFIs and switches. This section provides a high-level overview of opatop.

<span id="page-41-0"></span>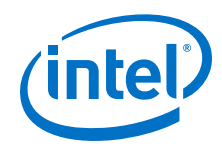

- 1. To start up the Fabric Performance Monitor TUI, type opatop at the prompt.
- 2. Select 1 for HFIs or 2 for SW.

Intel recommends that you select 2 to view SWs bandwidth and error summary.

*Note:* In this display, HFIs show as Send/Rcv and ISLs show as Int.

- 3. On the Group Information screen:
	- Select P for Group Performance/Bandwidth Utilization.
	- Select S for Group Statistics/Error Category Stats.
- 4. Use u to move to an upper level.

For additional details, see the *Intel® Omni-Path Fabric Suite FastFabric User Guide*, Monitoring Fabric Performance section.

#### **Using the Beacon LED to Identify HFI and Switch Ports 13.5**

The LED beaconing flash pattern can be turned ON/OFF with the opaportconfig command. This can be used to identify the HFI and switches/ports installed in racks that need attention.

• For HFI:

```
opaportconfig -l 0x001 ledoff
Disabling Led at LID 0x00000001 Port 0 via local port 1 (0x0011750101671ed9)
opaportconfig -l 0x001 ledon
Enabling LED at LID 0x00000001 Port 0 via local port 1 (0x0011750101671ed9)
```
• For Switch port:

opaportconfig -l 0x002 -m 40 ledon (where –m 40 is port number) Enabling LED at LID 0x00000002 Port 40 via local port 1 (0x0011750101671ed9) opaportconfig -l 0x002 -m 40 ledoff Disabling Led at LID 0x00000002 Port 40 via local port 1 (0x0011750101671ed9)

#### **Decoding the Physical Configuration of an HFI 13.6**

The opahfirev command provides a quick snapshot of an Intel® Omni-Path Host Fabric Interface (HFI), providing both PCIe status and physical configuration state, complementary to the opainfo command.

```
# opahfirev
######################
phsmpriv07.ph.intel.com - HFI 0000:81:00.0
HFI: hfil<sup>0</sup>
Board: ChipABI 3.0, ChipRev 7.17, SW Compat 3<br>SN: 0x0063be82
       0x0063be82
Location:Discrete Socket:1 PCISlot:00 NUMANode:1 HFI0
Bus: Speed 8GT/s, Width x16
GUID: 0011:7501:0163:be82
SiRev: B1 (11)<br>TMM: 10.4.0.0
      TMM: 10.4.0.0.146
######################
```
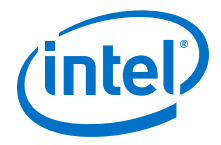

<span id="page-42-0"></span>Note the field for Thermal Monitoring Module (TMM) firmware version is an optional micro-controller for thermal monitoring on vendor-specific HFI adapters using the SMBus. For more information on the opatmmtool, see the *Intel® Omni-Path Fabric Host Software User Guide*.

- Check the current TMM firmware version using: opatmmtool -fwversion.
- Check the TMM firmware version in the hfil smbus.fw file using:

opatmmtool -f /lib/firmware/updates/hfi1\_smbus.fw fileversion

If the fwversion is less than fileversion, then update the TMM firmware version using:

opatmmtool -f /lib/firmware/updates/hfi1\_smbus.fw update

• After the TMM is updated, restart the TMM using:

opatmmtool reboot

*Note:* Data traffic is not interrupted during a reboot of the TMM.

#### **Programming and Verifying Option ROM EEPROM Device 13.7**

This section describes how to program and verify the Option ROM EEPROM device on an Intel® Omni-Path Host Fabric Interface (HFI).

### **Before you Begin**

- If you have an Intel® Omni-Path Host Fabric Interface, continue with this process.
- If you have an HFI from another manufacturer, contact the manufacturer's support team for the supported file versions and other specific instructions.

### **Overview**

The Option ROM contains three files that are pre-installed on the HFI at the time of manufacture.

- HFI1 UEFI Option ROM: HfiPcieGen3 x.x.x.x.x.efi
- UEFI UNDI Loader: HfiPcieGen3Loader x.x.x.x.x.rom
- HFI1 platform file: hfi1 platform.dat
	- *Note:* The hfil platform.dat file is unique to the HFI hardware and should not need to be updated. If you do need to update this file, contact Intel Customer Support.

The files and the tools required to program the Option ROM EEPROM are provided on the Intel® Download Center under the "Intel® Omni-Path Unified Extensible Firmware Interface (UEFI) Firmware".

However, the hfil platform.dat file is unique to the HFI hardware and is not provided on the Intel® Download Center. For Intel® HFI cards, this file may be obtained by contacting Intel Customer Support. For non-Intel HFIs, contact your hardware supplier.

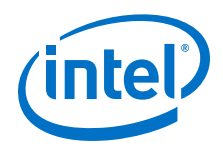

To find the file locations, enter the following Linux\* commands:

find / -name hfi1\_platform.dat find / -name *<UEFI UNDI file name>*.rom find / -name *<HFI1 UEFI file name>*.efi

### **Single Rail (one HFI) Example**

The following example shows how to program a single HFI with three partitions.

1. Enter the following commands, replacing  $x.x.x.x.x$  with the versions provided in the release:

In normal mode user can only update HfiPcieGen3Loader.x.x.rom and HfiPcieGen3 x.x.x.efi using only one command.

# hfi1\_eprom -u /usr/share/opa/bios\_images/\*

Individual files can be only updated in service mode.

```
# hfil eprom -S -w -c /lib/firmware/updates/hfil platform.dat
# hfil<sup>-</sup>eprom -S -w -o /usr/share/opa/bios images<sup>7</sup>
HfiPcieGen3Loader_x.x.x.x.x.rom
# hfil eprom -S -w -b /usr/share/opa/bios images/HfiPcieGen3 x.x.x.x.x.x.efi
```
*Note:* Ensure you select the correct partitions for your files.

2. Verify programmed versions using the following command:

# hfi1\_eprom -V

3. Reboot the server for the firmware updates to take effect.

### **Dual Rail (two HFIs) Example**

The following example shows how to program two HFIs with three partitions for each HFI.

1. Obtain the device assignment using the following Linux\* command:

```
# lspci | grep HFI
05:00.0 Fabric controller: Intel Corporation Omni-Path HFI Silicon 100 Series 
[discrete] (rev 11)
81:00.0 Fabric controller: Intel Corporation Omni-Path HFI Silicon 100 Series 
[discrete] (rev 11)
```
2. Program the devices using the following commands, replacing  $x.x.x.x.x$  with the versions provided in the release:

*Note:* Ensure you use the correct device assignment.

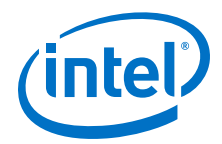

<span id="page-44-0"></span>In normal mode user can only update HfiPcieGen3Loader.x.x.rom and HfiPcieGen3\_x.x.x.efi using only one command.

# hfi1\_eprom -d /sys/bus/pci/devices/0000:05:00.0/resource0 -u /usr/share/opa/ bios\_images/\*

hfil eprom -d /sys/bus/pci/devices/0000:81:00.0/resource0 -u /usr/share/opa/ bios $\overline{\text{images}}/\star$ 

Individual files can be only updated in service mode.

```
# hfi1_eprom -d /sys/bus/pci/devices/0000:05:00.0/resource0 -S -w -c /lib/
firmware/updates/hfi1_platform.dat
# hfi1_eprom -d /sys/bus/pci/devices/0000:05:00.0/resource0 -S -w -o /usr/
share/opa/bios_images/HfiPcieGen3Loader_x.x.x.x.x.rom
# hfi1_eprom -d /sys/bus/pci/devices/0000:05:00.0/resource0 -S -w -b /usr/
share/opa/bios images/HfiPcieGen3 x.x.x.x.x.efi
# hfi1_eprom -d /sys/bus/pci/devices/0000:81:00.0/resource0 -S -w -c /lib/
firmware/updates/hfi1_platform.dat
# hfi1_eprom -d /sys/bus/pci/devices/0000:81:00.0/resource0 -S -w -o /usr/
share/opa/bios_images/HfiPcieGen3Loader_x.x.x.x.x.rom
# hfi1_eprom -d /sys/bus/pci/devices/0000:81:00.0/resource0 -S -w -b /usr/
share/opa/bios images/HfiPcieGen3 x.x.x.x.x.efi
```
3. Verify programmed versions using the following commands:

# hfil eprom -d /sys/bus/pci/devices/0000:05:00.0/resource0 -V

- # hfi1\_eprom -d /sys/bus/pci/devices/0000:81:00.0/resource0 -V
- 4. Reboot the server for the firmware updates to take effect.

#### **Verifying Fabric Manager Sweep 13.8**

By default, Fabric Manager sweeps every five minutes as defined in the /etc/opafm/opafm.xml file. Sweeps are triggered sooner if there are fabric changes such as hosts, switches, or links going up or down. Edit /var/log/messages and search for CYCLE START. Each cycle start has a complementary cycle end. Any links with errors are noted during this sweep cycle.

An example of a clean SM sweep follows:

```
Feb 16 16:12:08 hds1fnb8261 fm0 sm[3946]: PROGR[topology]: SM: topology main: TT:
DISCOVERY CYCLE START - REASON: Scheduled sweep interval
Feb 16 16:12:08 hds1fnb8261 fm0 sm[3946]: PROGR[topology]: SM: topology main:
DISCOVERY CYCLE END. 9 SWs, 131 HFIs, 131 end ports, 523 total ports, 1 SM(s), 
1902 packets, 0 retries, 0.350 sec sweep
```
Compare the sweep results with opafabricinfo and the fabric topology.

#### **Verifying PM Sweep Duration 13.9**

To show the PM sweep duration, perform the following steps:

<span id="page-45-0"></span>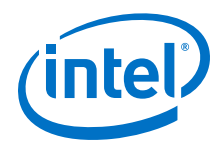

1. Open opatop, then select i.

```
opatop: Img:Tue Feb 16 01:54:43 2016, Hist Now:Tue Feb 16 09:53:26 2016
Image Info:
 Sweep Start: Tue Feb 16 01:54:43 2016
 Sweep Duration: 0.001 Seconds
Num SW-Ports: 3 HFI-Ports: 2<br>Num SWs: 1 Num Links: 2
                                     \frac{2}{2} Num SMs: 2
 Num Fail Nodes: 0 Ports: 0 Unexpected Clear Ports: 0
 Num Skip Nodes: 0 Ports: 0
```
2. Select  $r$  to traverse the previous sweep duration time from history files. By default, PM sweeps every ten seconds. The latest ten image files (100 sec) are stored in RAM and up to 24 hours of history is stored in  $/\text{var}/\text{usr}/\text{lib}/\text{opa-fm}$ .

#### **Checking Credit Loop Operation 13.10**

For details on credit loops, see the *Intel® Omni-Path Fabric Suite Fabric Manager User Guide* QoS Operation section.

To verify that a fabric does not have a credit loop issue, use:

```
# opareport -o validatecreditloops
```
The output should report similar to the following where no credit loops are detected:

```
Fabric summary: 135 devices, 126 HFIs, 9 switches,
504 connections, 16880 routing decisions,
15750 analyzed routes, 0 incomplete routes
Done Building Graphical Layout of All Routes
Routes are deadlock free (No credit loops detected)
```
#### **Modifying the Fabric Manager Routing Algorithm 13.11**

If long Fabric Manager (FM) sweep times are observed or FM sweeps do not finish when a large number of nodes are bounced, consider changing the FM routing algorithm to fattree from the default shortestpath. You can do this by updating the /etc/opa-fm/opafm.xml file as shown in the following example:

```
<!-- **************** Fabric Routing **************************** -->
<!-- The following Routing Algorithms are supported -->
<!-- shortestpath - pick shortest path and balance lids on ISLs -->
<!-- dgshortestpath - A variation of shortestpath that uses the -->
<!-- RoutingOrder parameter to control the order in which -->
            switch egress ports are assigned to LIDs being routed -->
<!-- through the fabric. This can provide a better balance -->
<!-- of traffic through fabrics with multiple types of end -->
<!-- nodes. -->
<!-- See the <DGShortestPathTopology> section, below, for -->
<!-- more information. -<!-- fattree - A variation of shortestpath with better balancing -->
<!-- and improved SM performance on fat tree-like fabrics. -->
<RoutingAlgorithm>fattree</RoutingAlgorithm>
```
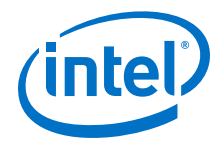

## <span id="page-46-0"></span>**14.0 Run Benchmark and Stress Tests**

For details on the tests provided with the Intel® Omni-Path Software, refer to the *Intel® Omni-Path Fabric Suite FastFabric User Guide*, MPI Sample Applications.

For optimal performance when running benchmark tests, configure systems according to the *Intel® Omni-Path Fabric Performance Tuning User Guide*.

#### **Running Bandwidth Test 14.1**

From \$FF\_MPI\_APPS\_DIR run:

# ./run\_bw3

This test uses hosts defined in the mpi\_hosts file, however, only the first two hosts in the file are used.

#### **Running Latency Test 14.2**

From \$FF\_MPI\_APPS\_DIR run:

# ./run\_lat3

This test uses hosts defined in the mpi\_hosts file, however, only the first two hosts in the file are used.

#### **Running MPI Deviation Test 14.3**

From \$FF\_MPI\_APPS\_DIR run:

# ./run\_deviation 20 20 50

This test uses hosts defined in the mpi\_hosts file.

#### **Running run\_mpi\_stress 14.4**

The default traffic pattern is "all-to-all" for this test.

Refer to *Intel® Omni-Path Fabric Suite FastFabric User Guide* for detailed information.

The test is located in \$FF\_MPI\_APPS\_DIR.

*Note:* These steps assume that you have defined hosts in the /usr/src/opa/mpi\_apps/ mpi\_hosts file.

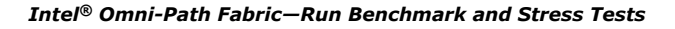

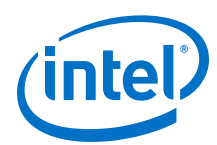

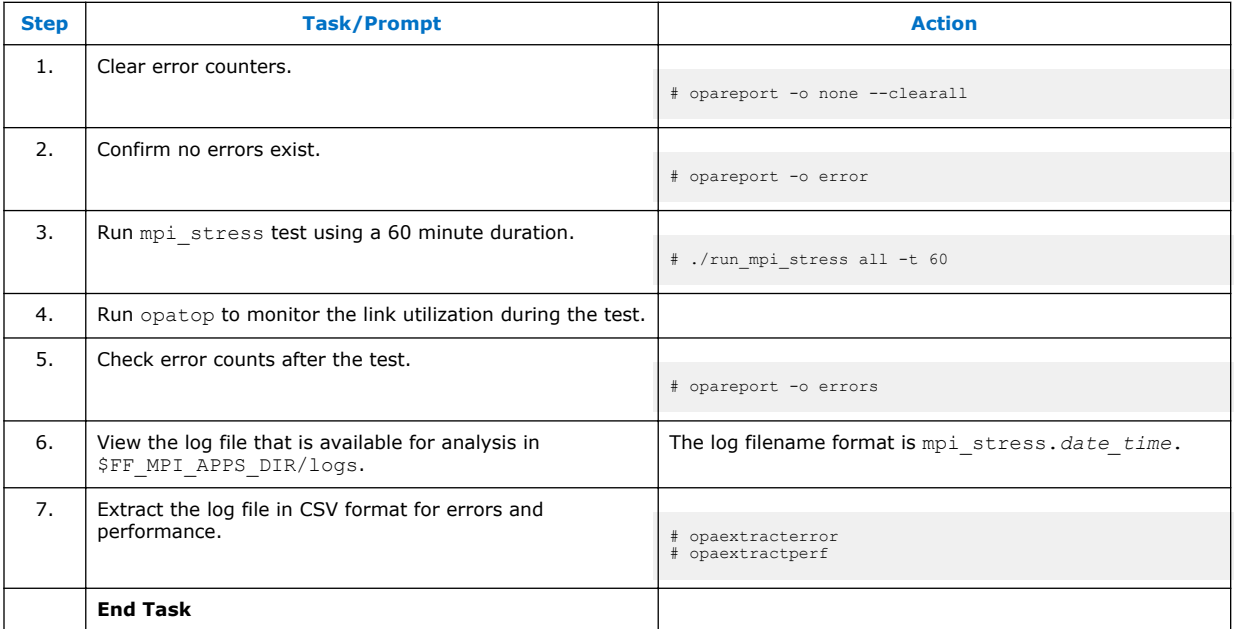

### **Example**

The following example demonstrates this test being run on four nodes.

```
# ./run_mpi_stress all -t 60
Running MPI tests with 4 processes
 logfile /usr/src/opa/mpi_apps/logs/mpi_stress.12Apr17150628
OpenMPI Detected, running with mpirun.
 Running Mpi Stress ... Running Mpi Stress ...
Using hosts list: /usr/src/opa/mpi_apps/mpi_hosts
Hosts in run:
node1
node2
node3
node4
+ /usr/mpi/gcc/openmpi-1.10.4-hfi/bin/mpirun -np 4 -map-by node 
--allow-run-as-root -machinefile /usr/src/opa/mpi apps/mpi hosts
-mca plm rsh no tree spawn 1
/usr/mpi/gcc/openmpi-1.10.4-hfi/tests/intel/mpi_stress -t 60
```
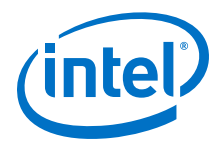

## <span id="page-48-0"></span>**15.0 Take State Dump of a Switch**

*Note:* Taking a state dump is a disruptive process and requires reboot of the switch after the state dump is taken. A state dump should only be taken if required to debug an issue.

You can take a state dump of any switch in the fabric, using its LID.

### **Prerequisites**

- Find the LID of the switch whose state you want to dump by running the opaextractlids|grep *switch name* command.
- Contact Intel Customer Support to get the correct username and password for the supportLogin command.

### **Procedure**

The following example describes how to take a state dump of a switch.

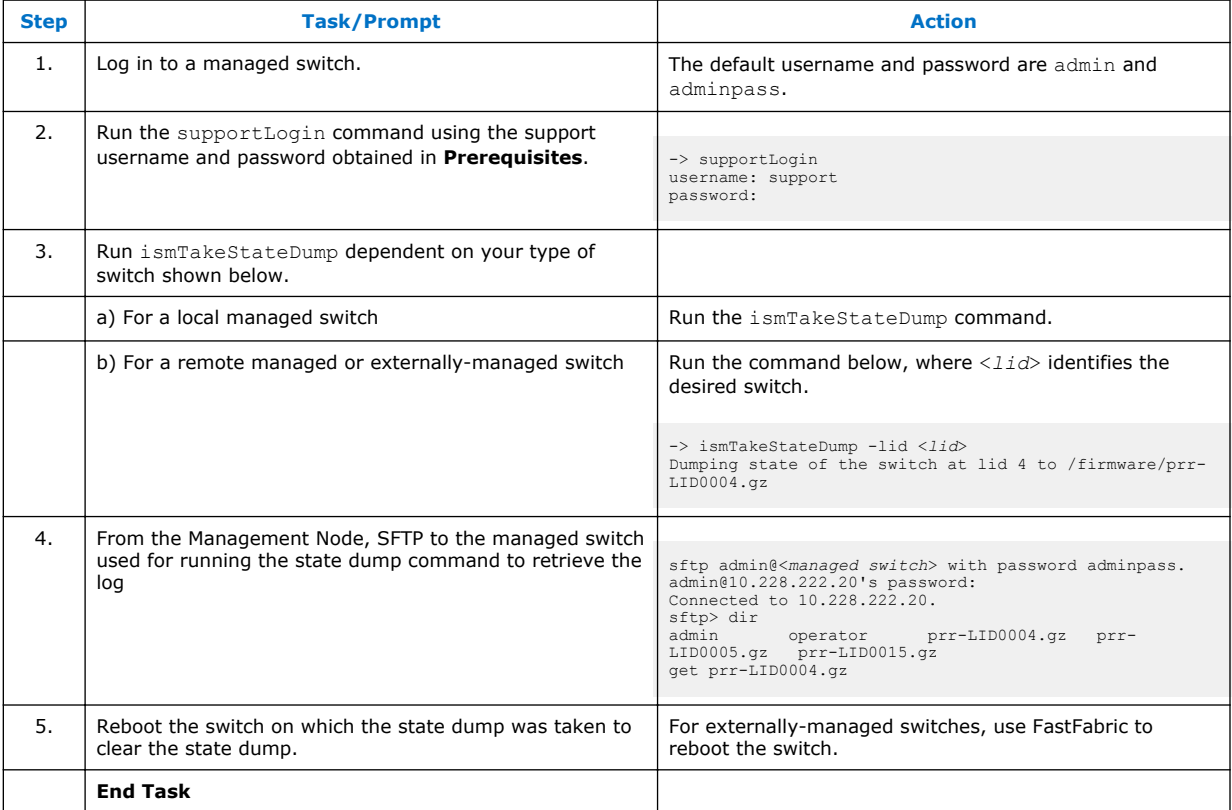

<span id="page-49-0"></span>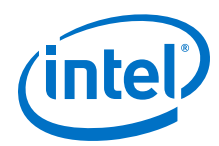

## **16.0 Apply Best Known Methods for OPA Commands**

OPA commands should be issued from the Management Node where the IFS Full package was installed.

#### **Retrieving the Host Fabric Interface Temperature 16.1**

To retrieve the HFI temperature, use the command:

```
# cat /sys/class/infiniband/hfi1_X/tempsense
```
where *X* represents the device number.

When you send the command, the information is acquired at that specific time. Do not be concerned with the file's date/time.

An example of the output and the definition for each group of numbers follows:

```
# cat /sys/class/infiniband/hfi1_0/tempsense
68.50 0.00 105.00 105.00 0 0 0
```
### **Table 1. HFI Temperature Output Definitions**

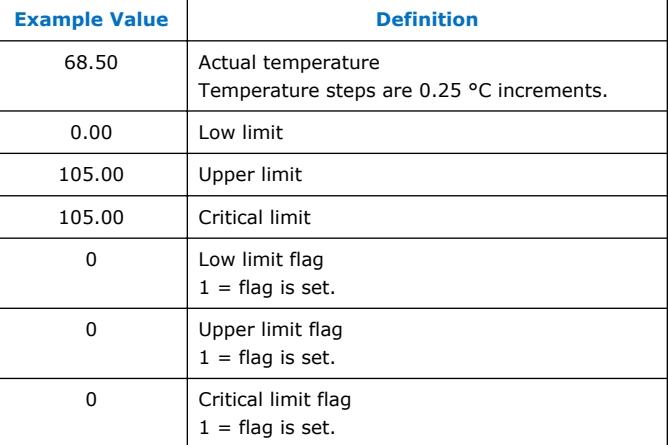

#### **Reading Error Counters 16.2**

To use the default thresholds defined in the /etc/opa/opamon.conf file, use the command:

# opareport -o errors

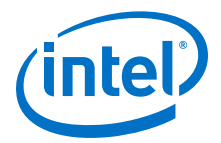

<span id="page-50-0"></span>To run against a different threshold file, for example /etc/opa/opamon.si.conf, use the command:

# opareport -o errors -c /etc/opa/*filename*.conf

#### **Clearing Error Counters 16.3**

To clear error counters, use the command:

```
# opareport -o none --clearall
```
#### **Loading and Unloading Intel® Omni-Path Host HFI Driver 16.4**

If the configuration is changed, you may need to reload the HFI driver.

• To unload the HFI driver, use the command:

# modprobe -r hfi1

• To load the HFI driver, use the command:

# modprobe hfi1

*Note:* The HFI driver should not be reloaded on SM nodes due to unloading other required dependencies and restarting them. On all other nodes, you may have to restart the IPoIB interface with ifup after the HFI driver is reloaded.

#### **Analyzing Links 16.5**

To include the link quality of the local HFI port, use the command:

# opainfo

To include links with lower quality, use the command:

# opareport –o errors

To output the ports with a link quality less than or equal to *value*, use the command:

# opareport -o links -F linkqualLE:*value*

To output the ports with a link quality greater than or equal to *value*, use the command:

```
# opareport -o links -F linkqualGE:value
```
<span id="page-51-0"></span>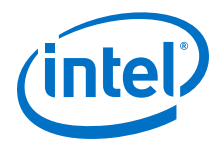

To output the ports with a link quality equal to *value*, use the command:

# opareport -o links -F linkqual:value

### **Table 2. Link Quality Values and Description**

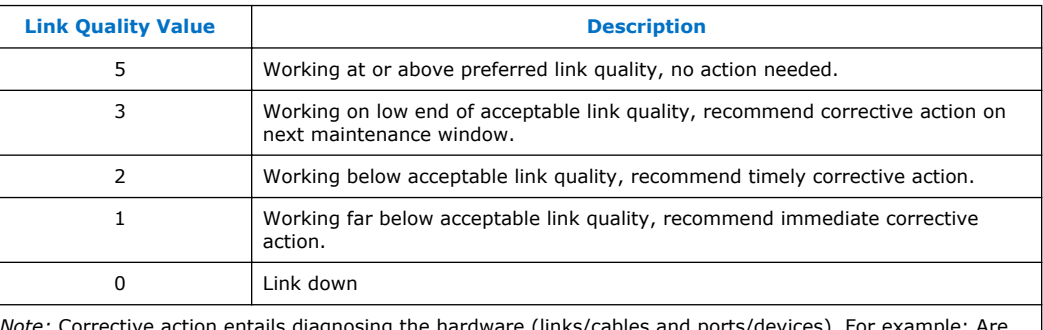

*Note:* Corrective action entails diagnosing the hardware (links/cables and ports/devices). For example: Are the cables bad or improperly placed? Is the HFI/switch responsive? Does rebooting the device/sever fix the issue?

#### **Tracing a Route between Two Nodes 16.6**

To trace a route between two nodes, use the command:

```
# opareport -o route -S nodepat:"hds1fnb6101 hfi1_0" -D nodepat:"hds1fnb6103 
hfil 0"
```
To trace using LID, use the command:

```
# opareport -o route -S lid:5 -D lid:8
```
#### **Analyzing All Fabric ISLs Routing Balance 16.7**

To analyze the routing balance of all fabric ISLs, use the command:

# opareport -o treepathusage

#### **Dumping Switch ASIC Forwarding Tables 16.8**

To display all switch unicast forwarding tables DLIDs and Egress ports, use the command:

# opareport -o linear

To display multicast groups and members, use the command:

# opareport -o mcast

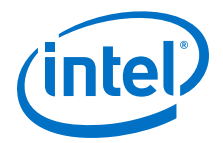

#### <span id="page-52-0"></span>**Configuring Redundant Fabric Manager Priority 16.9**

This section describes several configuration methods.

#### **FM Priority from a Local or Remote Terminal 16.9.1**

Perform the following steps:

- 1. Edit the /etc/opa-fm/opafm.xml file.
- 2. Select the  $\langle \text{Priority} \rangle 0 \langle \text{Priority} \rangle$  value and change 0 to the number you want (0 - 15).
- 3. Save the file.
- 4. Start or restart the Fabric Manager to load the new file, using the command:

# systemctl restart opafm

*Note:* If you set a Fabric Manager to a higher priority, it becomes the master Fabric Manager automatically. The sticky finger option is disabled by default.

#### **FM Elevated Priority 16.9.2**

Perform the following steps:

- 1. Edit the /etc/opa-fm/opafm.xml file.
- 2. Select the <ElevatedPriority>0</ElevatedPriority> value and change 0 to the number you want  $(0 - 15)$ .
- 3. Save the file.
- 4. Start or restart the Fabric Manager to load the new file, using the command:

# systemctl restart opafm

#### **Configuration Consistency for Priority/Elevated Priority 16.9.3**

Priority and Elevated Priority are not part of the  $\text{open}$ ,  $\text{cm}$  configuration consistency checksum calculation. This makes standby Fabric Managers with mismatched configuration inactive because they are not valid to take over as Master in case of failover.

Having different values for Priority and Elevated Priority settings for SM instances is allowed and failover works as documented per Priority/ElevatedPriority settings. In normal failover without elevated priority, if the original Master Fabric Manager goes down, the Standby Fabric Manager becomes Master. When the original Master comes back up, it again takes over as Master.

*Note:* In sticky failover, Elevated Priority is used and with sticky failover enabled, when the original Master comes back up, it does NOT take over.

#### **FM states from the Management Node 16.9.4**

Run the opafabricinfo command to view the new active master SM.

<span id="page-53-0"></span>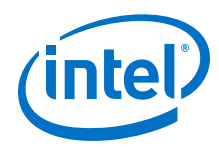

## **17.0 Perform Final Fabric Checks**

After addressing all issues, perform final fabric checks as described in [Verify Server](#page-32-0) [and Fabric](#page-32-0) on page 33.